RAmiaudio [AUDIO VIDEO PROFESSIONNEL](http://www.ramiaudio.com)

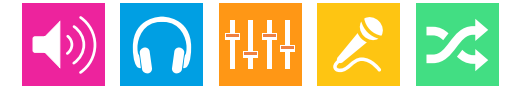

### *WWW.RAMIAUDIO.COM*

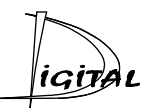

# CSS404/ CSS404-SD

## **[Détecteur d'absence de modulation numérique](#page-1-0) [et analogique avec commutation automatique](#page-1-0)**

## **[Automatic digital and analog audio modulation](#page-20-0)  monitoring and switching device**

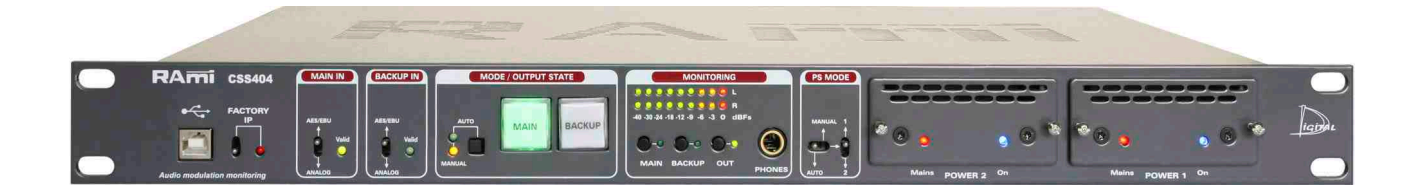

*Manuel Utilisateur User's Manual*

Version 1180112

# **SOMMAIRE**

<span id="page-1-0"></span>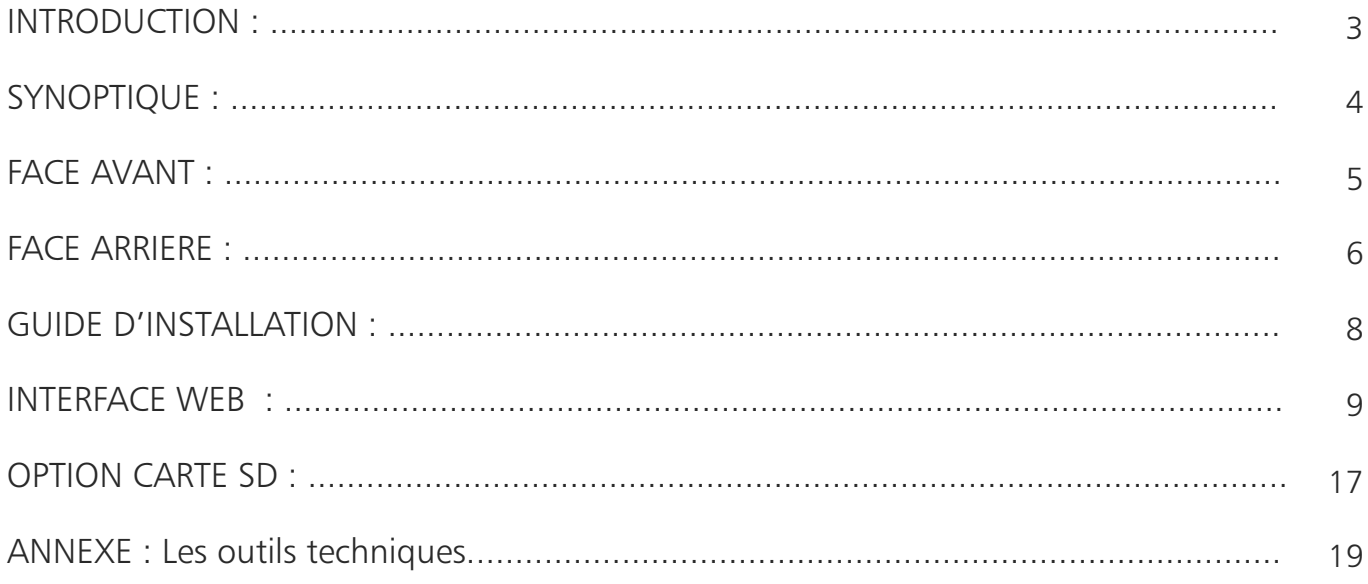

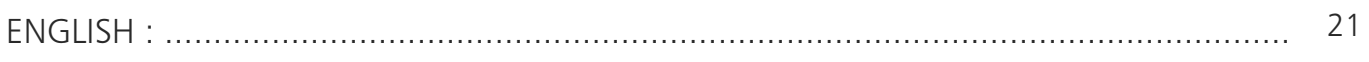

### **INTRODUCTION**

<span id="page-2-0"></span>Le CSS404 est un équipement destiné à surveiller en permanence d'une source audio stéréo numérique ou analogique. Câblé en insertion dans une chaîne de diffusion Broadcast, il permet en cas de problème de basculer automatiquement sur une source de secours numérique ou analogique et de revenir automatiquement, suivant les paramètres programmés, sur la source principale une fois les problèmes résolus.

Le CSS404-SD comprend les même fonctions que le CSS404, mais il intègre un second backup sur carte SD.

Le CSS404/CSS404-SD permet le choix pour l'entrée principale d'une modulation en numérique ou en analogique, de même pour l'entrée de sauvegarde et indépendamment du choix précédent. La sortie est disponible à la fois en numérique et en analogique. Parallèlement à la commutation audio, cet équipement commute aussi une liaison RS232 principale / secours pour la continuité des services annexes comme le RDS.

En cas de rupture d'énergie, un By-pass commute automatiquement l'entrée numérique vers la sortie numérique et l'entrée analogique vers la sortie analogique et dans la configuration Normale /Secours précédant la coupure d'énergie. C'est cette configuration qui sera rappelée au retour d'énergie.

Une partie monitoring permet à l'utilisateur de contrôler les entrées/sorties sur casque et visuellement sur un peakmètre.

Une visualisation par voyant permet de voir en face avant l'état normal (vert) / secours (rouge) de l'équipement, de même l'utilisateur peut reprendre la main en manuel en forçant la commutation normale ou secours.

- Entrées/sorties analogiques au format symétrique surXLR.
- Entrées /sorties numériques au format AES/EBU sur transformateurs.
- Entrées/sorties échantillonnées à 48KHz. Les entrées numériques intègrent un convertisseur de fréquence d'échantillonnage (SRC), pour synchroniser les sources d'entrées à 48 KHz.
- Gestiondessignaux numériques échantillonnésjusqu'à96KHz.
- Contrôle de la présence de porteuse numérique, de la qualité de la liaison et de la présence de l'audio paramétrable de
- -60dBFs à 0dBFs en numérique et de -45dBu à +15dBu en analogique. La détection de l'absence de l'audio donne lieu à la mise en et hors alarme après des délais programmables.
- $\blacksquare$  Quatre modes de contrôle audio Left, right, Left + right, left et right.
- Contrôle et programmation de tous les paramètres par liaison IP grâce au serveur web intégré. Celui-ci permet aussi de prendre connaissance des vingt derniers événements survenus, des informations des trames numériques en temps réel et de l'état de la commutation. Un switch en face avant permet de rappeler l'adresse IP d'usine et un port USB permet la mise à jour du firmware.

Deux relaisdonnentl'informationde laperted'énergie et un troisième l'information alarme etpassage en sauvegarde.

Le CSS404/CSS404-SD est au format 19 pouces, 1 U.

### INFORMATIONS

### Attention !

L'alimentation du CSS404 / CSS404-SD dispose de 2 connecteurs d'alimentation d'énergie (2 pôles + terre). La terre doit être impérativement reliée au réseau d'énergie.

- Ne jamais faire fonctionner cet équipement sans le raccordement à la terre.
- Assurez-vous de la qualité de la terre avant la mise en route.
- Ne jamais démonter l'équipement, sans avoir pris la précaution de débrancher le cordon d'alimentation.
- Eviter l'exposition à de trop fortes températures
- Ne jamais exposer l'alimentation et l'appareil à la pluie, la neige ou à l'humidité.

Le CSS404 / CSS404-SD est conforme aux normes suivantes :

EN60065, EN55013, EN55020, EN60555-2, et EN60555-3, d'après les dispositions de la directive 73/23/EEC, 89/336/EEC et 93/68/EEC.

# **SYNOPTIQUE**

<span id="page-3-0"></span>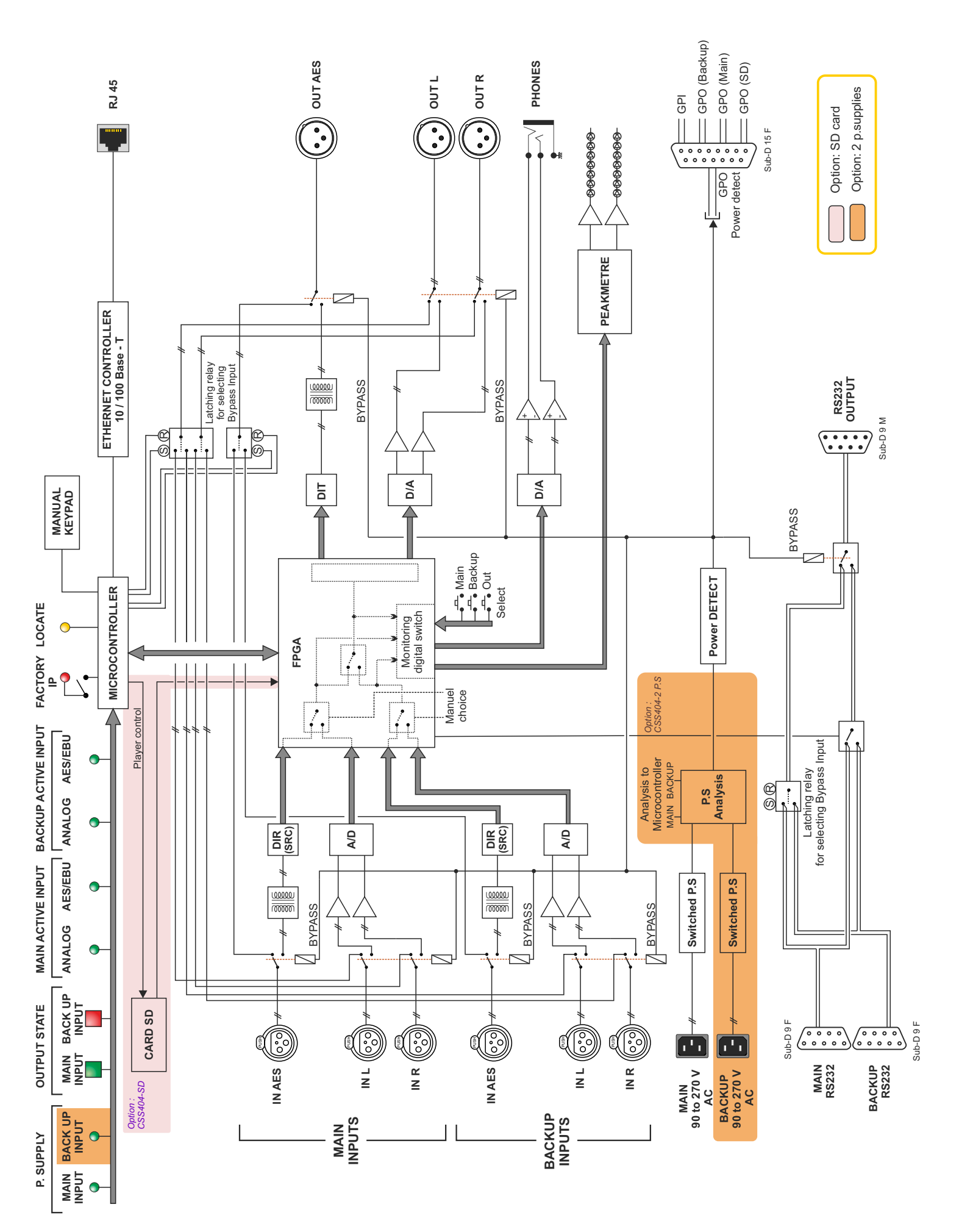

### FACE AVANT

<span id="page-4-0"></span>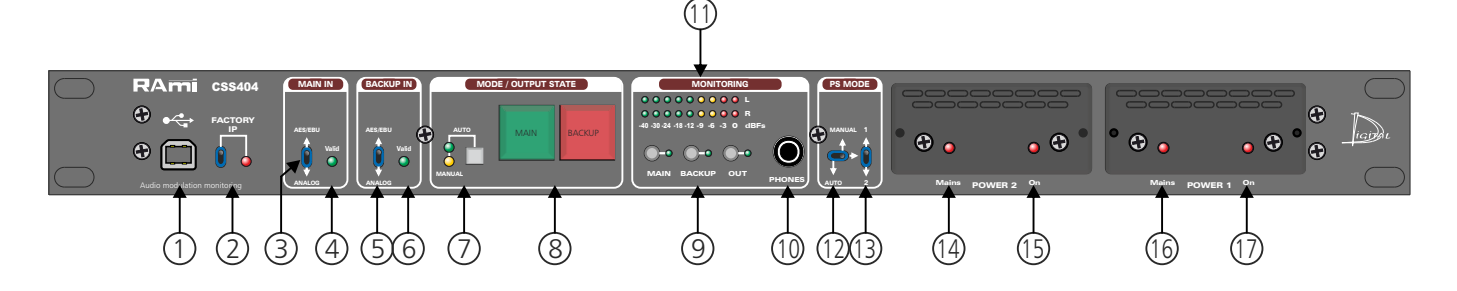

- **1 -** Embase USB pour la mise à jour du firmware.
- **2 -** Chargement de la configuration IP par défaut (IP : 192.168.0.40)
- **3 -** Sélection du type d'entrée principale numérique (AES/EBU) ou analogique.
- **4 -** Voyant d'état de l'entrée principale.
	- Allumé : signal valide
	- Eteint : signal invalide
- **5 -** Sélection du type d'entrée de secours numérique (AES/EBU) ou analogique.
- **6 -** Voyant d'état de l'entrée de secours.
	- Allumé : signal valide
		- Eteint : signal invalide
- **7 -** Ce switch, associé à 2 leds, permet de sélectionner le mode manuel, ou le mode automatique. Pour activer l'un des deux modes, maintenez le switch enfoncé pendant 1 seconde. Le témoin lumineux vert indique l'activation du mode automatique, et le témoin lumineux jaune indique l'activation du mode manuel.

En mode automatique les touches 8 sont uniquement des voyants qui indiquent l'état du CSS404.

- $E$  Entrée Main allumée en vert  $=$  fonctionnement normal
- Entrée Backup allumée en rouge = équipement en sauvegarde audio.
- Entrée Backup allumée en jaune = équipement en sauvegarde sur carte SD.
- **8** Touches de sélection des entrées stéréo en mode manuel. Chaque touche est munie d'un témoin lumineux (tous les deux verts dans ce cas) permettant de visualiser le canal sélectionné. Cela permet de forcer le CSS404 sur l'entrée principale ou sur l'entrée sauvegarde. Avec l'option SD, un appui long sur le switch Backup permet de forcer le mode manuel sur la lecture de la carte SD, témoin lumineux jaune.
- **9 -** Touches de sélection de l'entrée monitoring (entrée principale, entrée de sauvegarde, sortie)
- **10 -** Embase Jack d'écoute casque.
- **11 -** Peakmètre à leds en dBFs.

ATTENTION, la partie suivante ne concerne que la version avec deux alimentations.

- 12 Switch permettant de sélectionner, soit le mode manuel, soit le mode automatique de la gestion des alimentations. En mode automatique c'est l'alimentation 1 qui génère l'énergie interne, l'alimentation 2 est en backup.
- **13 -** Switch permettant de sélectionner, soit l'alimentation 1, soit l'alimentation 2 en mode manuel. Cela permet de forcer l'alimentation 1 ou l'alimentation 2 pour générer l'énergie interne et aussi pour pouvoir changer l'un ou l'autre bloc en insertion à chaud.
- **14 -** Témoin lumineux d'indication de la présence de l'énergie secteur sur l'alimentation 2.
- **15 -** Témoin lumineux permettant d'indiquer l'activation de l'alimentation 2.
- **16 -** Témoin lumineux d'indication de la présence de l'énergie secteur sur l'alimentation 1.
- **17 -** Témoin lumineux permettant d'indiquer l'activation de l'alimentation 1.

### FACE ARRIERE

<span id="page-5-0"></span>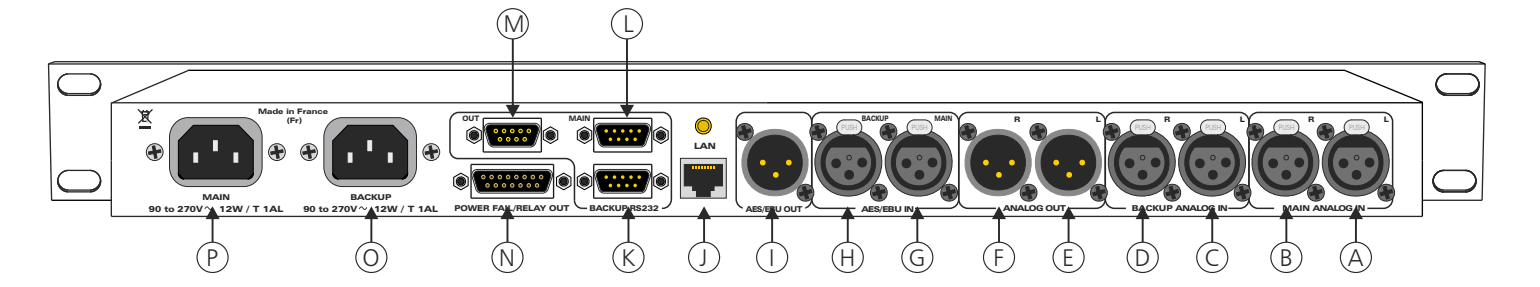

- **A** Embase XLR 3 points femelle d'entrée principale analogique gauche .
- **B** Embase XLR 3 points femelle d'entrée principale analogique droite.
- **C** Embase XLR 3 points femelle d'entrée analogique gauche de secours
- **D -** Embase XLR 3 points femelle d'entrée analogique droite de secours.
- **E -** Embase XLR 3 points mâle de sortie analogique gauche.
- **F -** Embase XLR 3 points mâle de sortie analogique droite.
- **G -** Embase XLR 3 points femelle d'entrée principale numérique AES/EBU
- **H** Embase XLR 3 points femelle d'entrée numérique AES/EBU de secours
- **I -** Embase XLR 3 points mâle de sortie numérique AES/EBU.
- **J -** Embase RJ45 pour la liaison réseau éthernet (LAN).
- **K -** Embase Sub-D 9 points mâle d'entrée RS232 relative à l'entrée audio de secours.

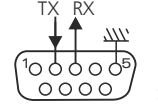

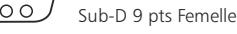

**L -** Embase Sub-D 9 points mâle d'entrée RS232 relative à l'entrée audio principale.

$$
\begin{array}{c}\n 1 \times R \times \\
\hline\n \uparrow \quad \text{div}\n \end{array}
$$
\n
$$
\begin{array}{c}\n 10000 \\
\text{Sub-D 9 pts.} \\
\hline\n \end{array}
$$

**M -** Embase Sub-D 9 points femelle de sortie Rs232.

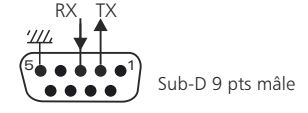

Pour le câblage il ne faut pas croiser le RX et TX, mais faire comme si on câblait un prolongateur en fiche mâle et femelle sub D c'est-à-dire droit.

- **N -** Embase Sub-D 15 points femelle d'entrée/sortie de télécommande (GPO/GPI).
	- Le GPI 1 est le passage en mode manuel Extérieur
	- Le GPI 2 est le forçage sur l'entrée Backup.
	- Le GPO 1 est le témoin de passage en Backup.
	- Le GPO 2 est le témoin de passage en Main.
	- Le GPO 3 est le témoin de passage en SD-Card.
	- Le GPO 4 est le témoin de la présence d'alimentation secteur.

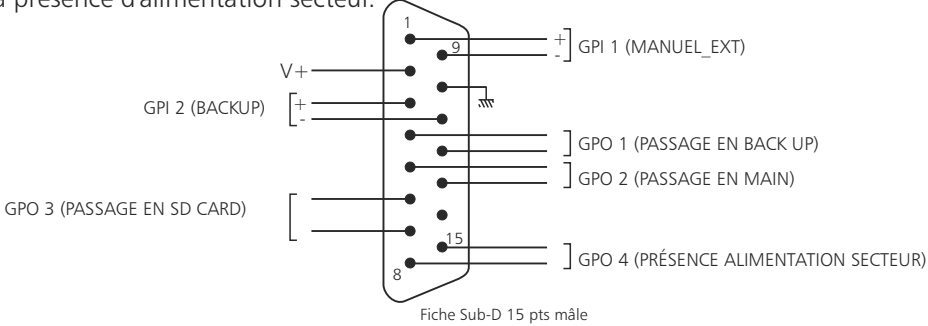

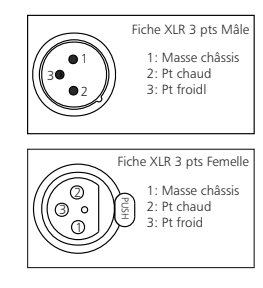

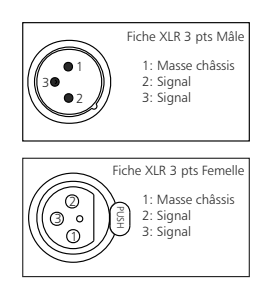

### FACE ARRIERE - suite -

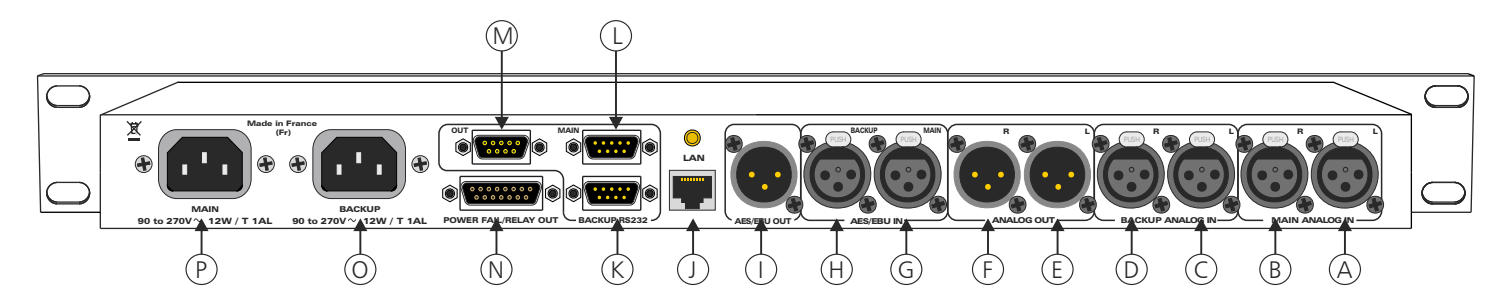

### *Configuration des entrées*

Le CSS404 dispose de 2 entrées de télécommande.

Ces entrées se font sur optocoupleurs, ce qui permet au CSS404 d'être télécommandé par tous les types de machines. (Commandes par boucles sèches, par tension de commande ou par collecteur ouvert).

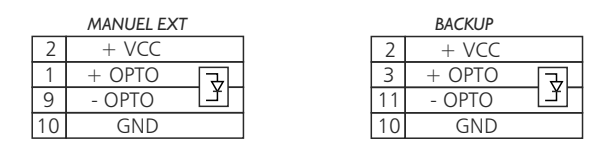

### *Exemple de câblage pour l'ordre Manuel EXT*

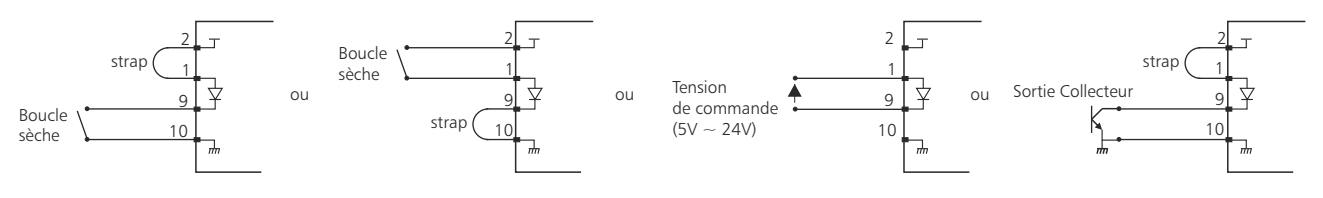

### *Configuration des sorties*

Le CSS404 dispose de 4 sorties GPO. Ces sorties sont sur optomos, elles sont de type boucle sèche

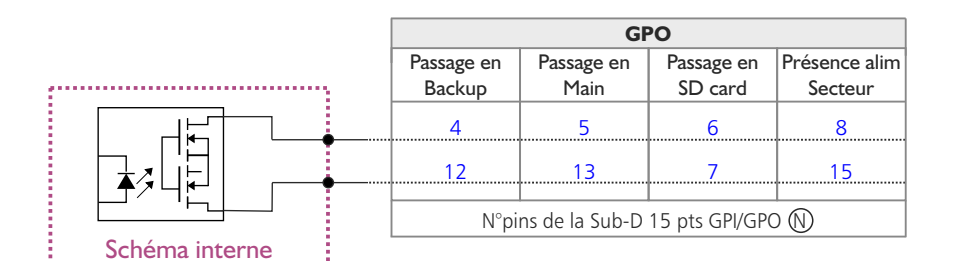

Tension maximale connectée = 24V courant maximal connecté = 350 mA

Il n'y a pas de polarisation donc pas de potentiel positif ou négatif à respecter.

#### Avantage de l'opto mos

- pas de polarisation
- pas de problèmes mécaniques
- pas de tension de déchet comme sur un opto transistor
- **O -** Embase secteur de type CEI pour l'alimentation de secours (seulement pour la version deux alimentations)
- **P -** Embase secteur de type CEI pour l'alimentation principale.

## GUIDE D' INSTALLATION

<span id="page-7-0"></span>Il est recommandé d'établir tous les raccordements avant de mettre l'appareil sous tension.

#### A/ Branchements :

 Pour une première utilisation, connecter votre CSS404 directement à votre ordinateur en utilisant son port RJ45 (noté LAN sur la face arrière de l'appareil). Attention, il peut être nécessaire d'utiliser un câble croisé pour les vieilles cartes réseau.

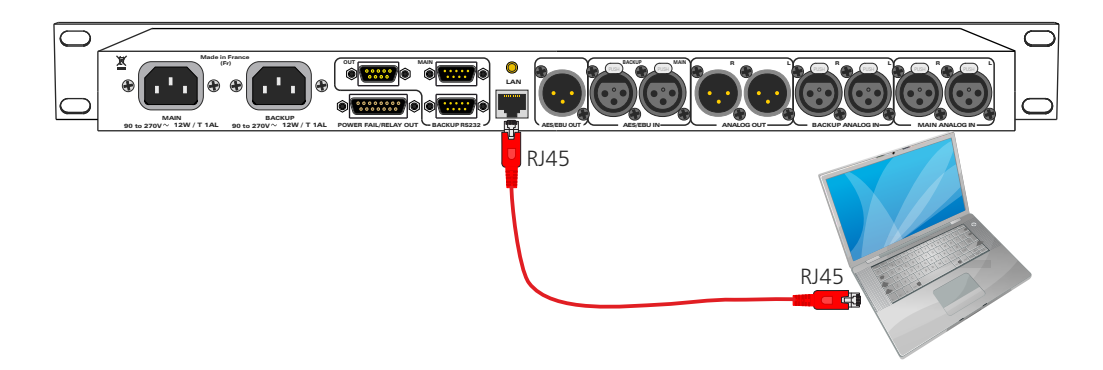

#### B/ Mise en route :

#### Utilisation en autonome :

Le CSS404 embarque un serveur web, permettant ainsi de le contrôler avec votre navigateur internet favori. Ouvrer votre navigateur web, taper l'adresse IP du CSS dans la barre d'adresse, puis appuyer sur entrée. Le CSS404 est configuré en sortie d'usine avec l'adresse IP 192.168.0.40

http:// 192.168.0.40

Vous pouvez maintenant visualiser les pages web, qui vous permettront de paramétrer l'équipement, dont ses paramètres réseau. Pour la connexion à l'appareil une authentification est obligatoire pour des mesures de sécurité.

Attention en cas de difficultés, voir la procédure à suivre en annexe dans "outils techniques" .

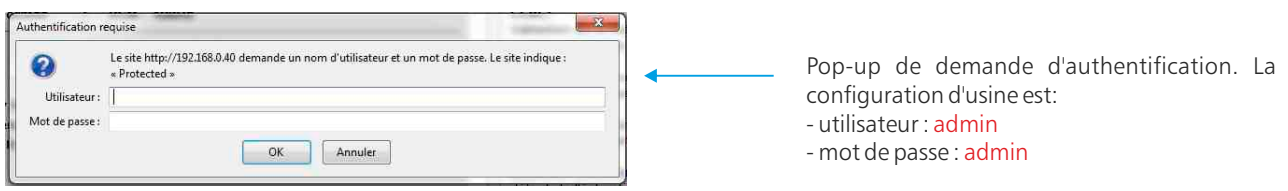

#### Utilisation en réseau :

Utiliser un câble éthernet pour connecter votre CSS au réseau en utilisant son port RJ45.

Attention : Pour fonctionner correctement l'adresse IP du CSS doit être d'une part unique dans le sous réseau, et d'autre part elle doit appartenir à la plage d'adresse IP disponible. Si le PC ou le routeur, sur lequel le CSS sera branché, est dans un autre sous réseau, il faudra mettre le PC dans le même sous réseau que le CSS, et ensuite changer son IP. Pour cela, reportez-vous à la procédure décrite en annexe, dans "outils techniques".

### INTERFACE WEB

### <span id="page-8-0"></span>A/ Accueil.

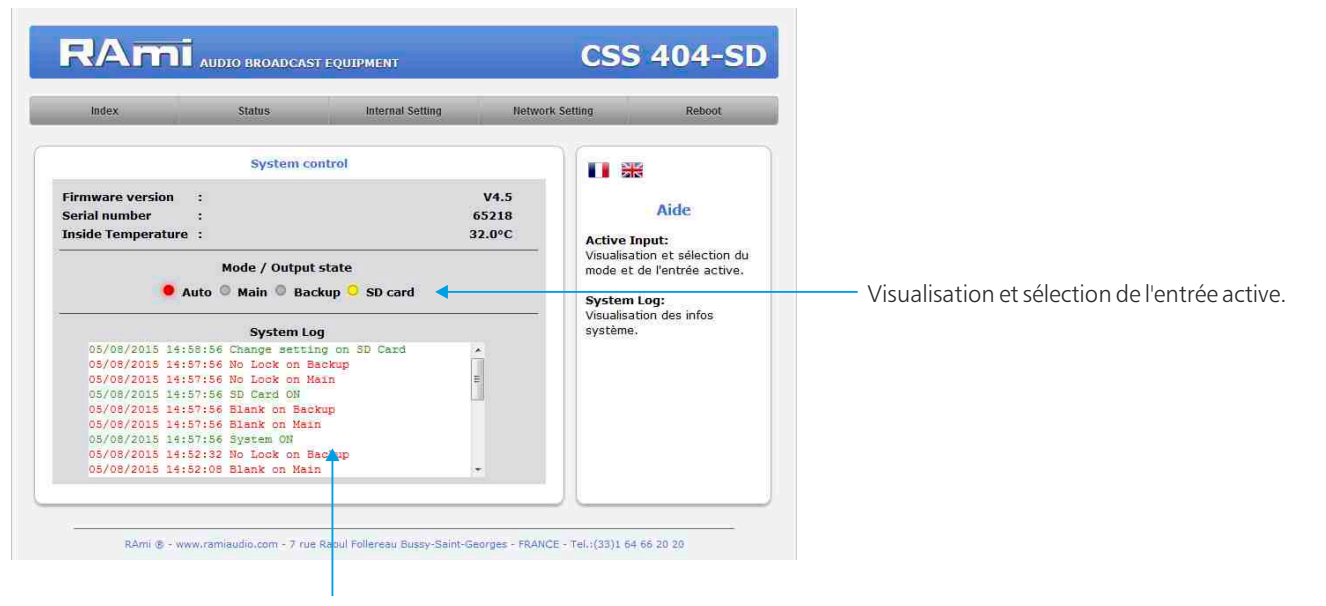

Historique des 20 dernières informations survenues sur le système.

#### B/ Informations sur l'état de l'équipement.

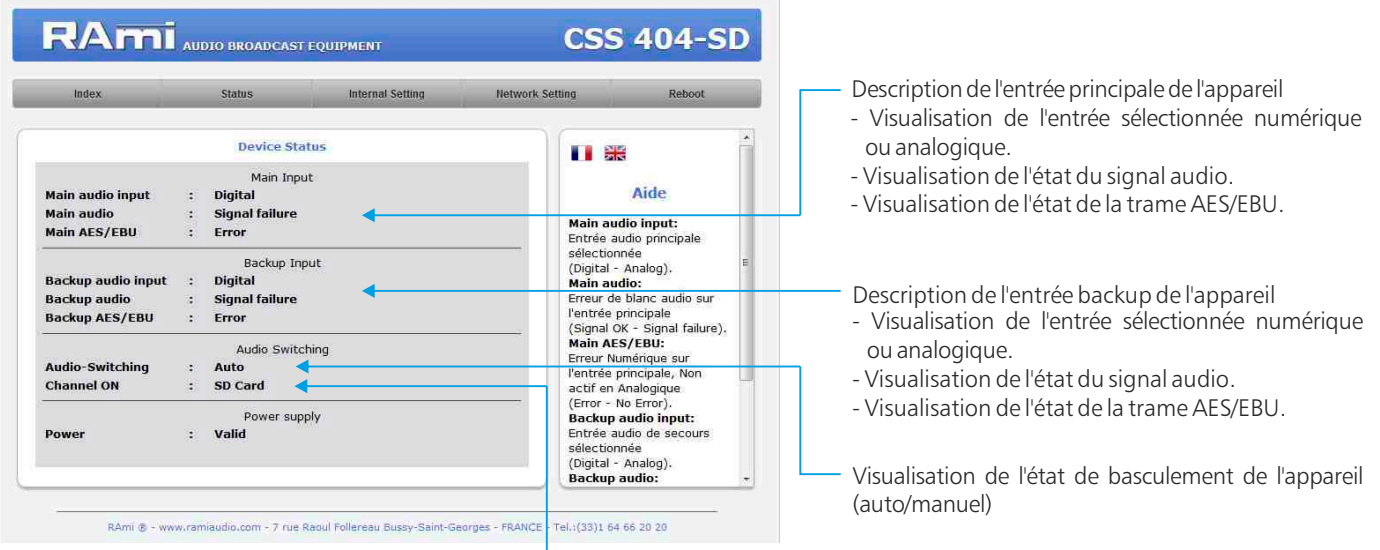

C/ Informations sur chaque canal d'entrée.

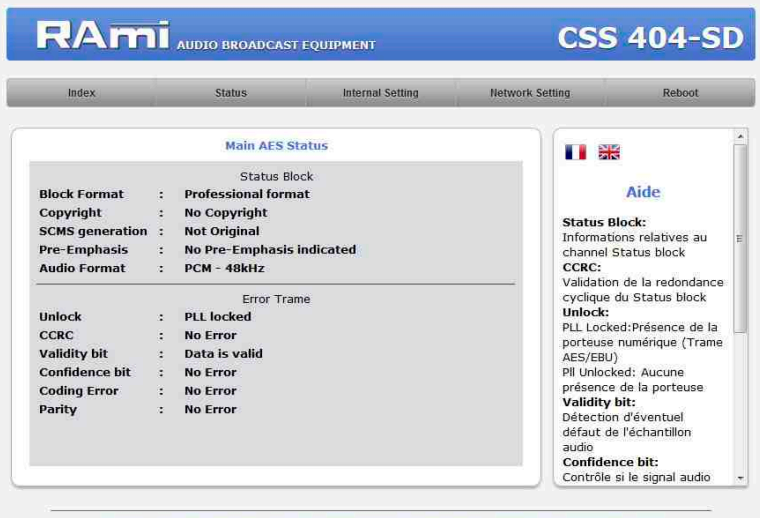

Affichage en temps réel des informations de la trame AES sur le canal principal, le canal backup et le canal de sortie.

Visualisationde l'entrée sélectionnée en sortie

- Status block
- Erreur dans la trame

### INTERFACE WEB - suite -

D/ Configuration de l'utilisateur et du mot de passe

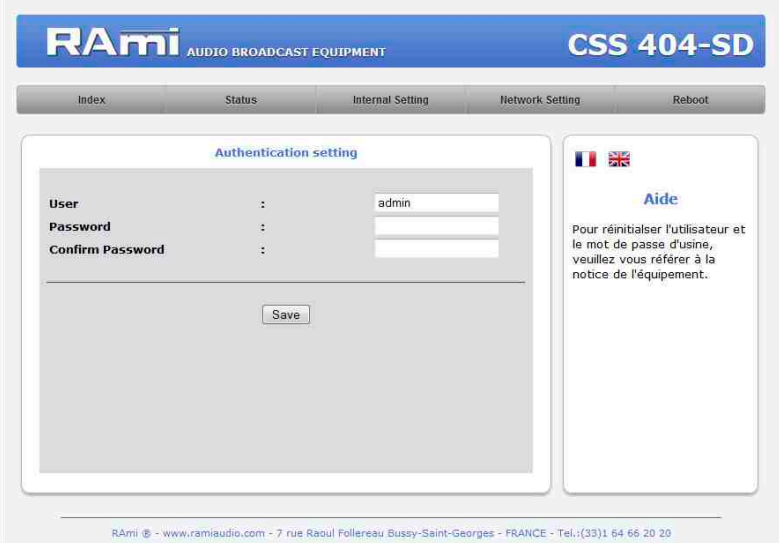

Page de configuration de l'utilisateur et du mot de passe. Nécessaire pour accéder aux pages de configuration de l'appareil.

Pour réinitialiser le mot de passe et l'utilisateur par défaut, suivez la procédure suivante :

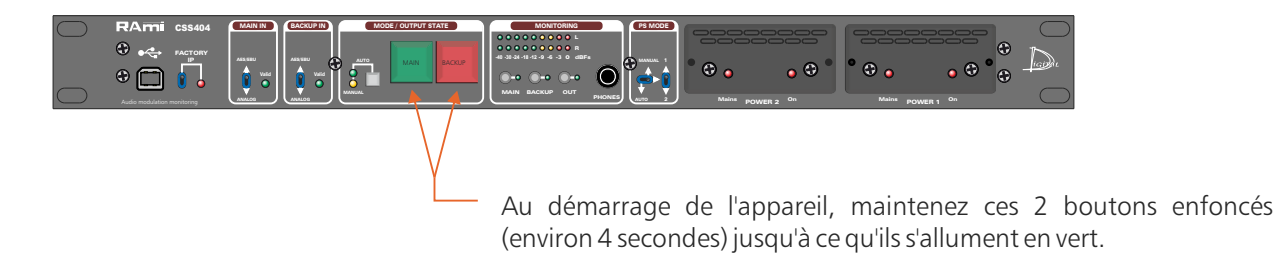

E/ Configuration de canal d'entrée carte SD (seulement pour la version SD).

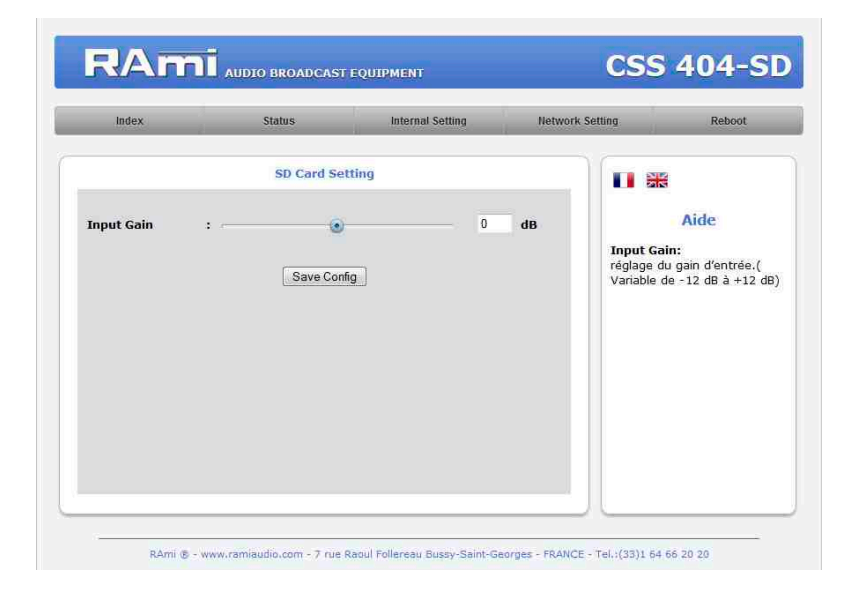

Input Gain : Réglage du niveau d'entrée de la carte SD. Variable de -12dB à +12dB.

F/ Configuration des canaux d'entrée.

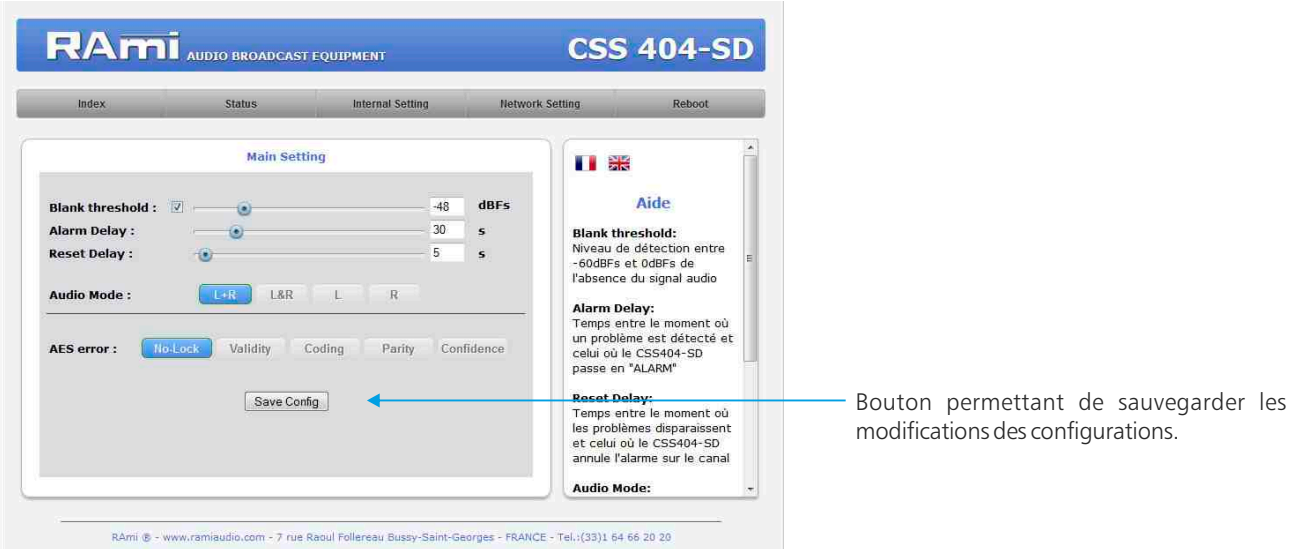

### 1. Blank Threshold Filter.

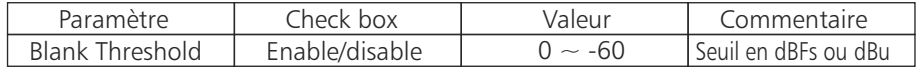

Le seuil "Blank threshold" définit le niveau en dessous duquel le signal audio est considéré comme un silence. Il est réglable de -60dBFs à 0dBFs par pas de 1dB pour le numérique et de -45dBu à +15dBu par pas de 1dB pour l'analogique. Activé (Enable), ce filtre génère en cas de détection d'absence de signal une alarme de type Audio.

Ce filtre utilise le niveau RMS et non pas le niveau PEAK du signal.

### 2. Alarm Delay

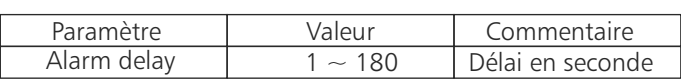

Ce paramètre définit le temps entre le moment où un problème est détecté et celui où le CSS404 passe en "ALARM". Evidemment, si le problème disparaît pendant cet intervalle de temps, le CSS404 n'en tiendra pas compte.

### IMPORTANT :

Ce délai n'est utilisé que par les filtres audio. Pour les filtres "AES error", la bascule sur la source de secours est immédiate.

### 3. Reset Delay

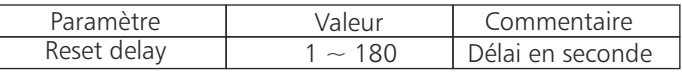

Ce paramètre définit le temps entre le moment où les problèmes disparaissent et celui où le CSS404 annule l'alarme et revient sur la source principale. Si un problème réapparaît pendant cet intervalle, le CSS404 restera en "ALARM".

### IMPORTANT :

Ce délai n'est utilisé que par les filtres audio. Pour les filtres "AES error", la bascule sur la source de secours est immédiate.

### INTERFACE WEB - suite -

### 4. Audio Mode

Le CSS404 possède 4 modes de contrôle audio :

- Gauche ou Droit, la surveillance est effectuée sur les deux canaux audio. Si un problème survient sur l'un des deux canaux gauche ou droit, le CSS404 passe en "ALARM".
- Gauche et Droit, la surveillance est aussi effectuée sur les deux canaux audio. Par contre, un problème doit être présent sur les deux canaux gauche et droit pour faire passer le CSS404 en "ALARM".
- Gauche, la surveillance n'est effectuée que sur le canal gauche.
- Droit, la surveillance n'est effectuée que sur le canal droit.

Note:

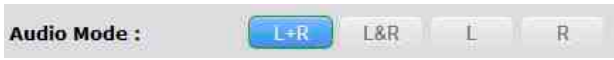

5. AES Error

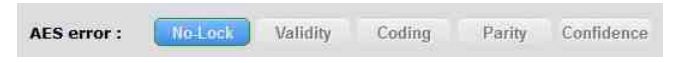

Lorsque un mode de contrôle audio est sélectionné, le bouton change de couleur et devient bleu. Un seul mode peut être actif en même temps.

Lorsque le filtre No lock est sélectionné, le bouton change de couleur et devient bleu

C'est certainement le filtre numérique le plus important du CSS404. Quand il est actif, le CSS404 contrôle la présence de la porteuse numérique (Trame AES/EBU). En cas d'absence, il bascule directement sur la source de secours, sans tenir compte du paramètre Alarm Delay.

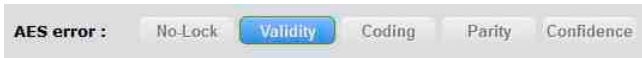

Lorsque le filtre Validity est sélectionné, le bouton change de couleur et devient bleu

Le "VALIDITY BIT" permet de coder dans la trame AES /EBU un éventuel défaut de l'échantillon audio. Dans le cas du CSS404, lorsque le filtre est activé, le validity Bit de la trame entrante passant à "1" (non valide), et provoque la bascule vers la source de secours.

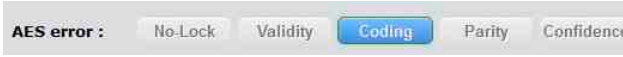

Lorsque le filtre Coding est sélectionné, le bouton change de couleur et devient bleu

Le filtre "CODING ERROR" sert à contrôler si le codage des données sur la liaison audio numérique respecte les règles du codage Bi-Phase utilisées par la norme AES/EBU, sinon cela provoque le basculement vers la source de secours. Ce type d'erreur peut être à l'origine de bruits étranges qui ne seraient pas détectés par les autres filtres.

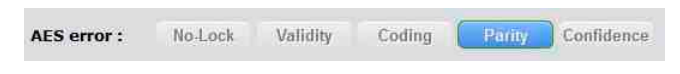

Lorsque le filtre Parity est sélectionné, le bouton change de couleur et devient bleu

Dans un flux de donnée AES/EBU, chaque sous-trame est accompagnée d'un bit indiquant la parité du mot binaire formant cette sous-trame. Le filtre "PARITY ERROR" sert à contrôler si après décodage des données, la parité du mot binaire est toujours identique au bit de parité, sinon cela provoque le basculement vers la source de secours. Ce type d'erreur peut être aussi à l'origine de bruits étranges qui ne seraient pas détectés par les autres filtres.

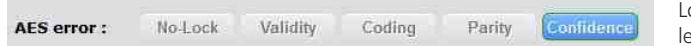

Lorsque le filtre Confidence est sélectionné, le bouton change de couleur et devient bleu

Le filtre "CONFIDENCE FLAG" sert à contrôler si le signal audio numérique entrant dans le CSS404 respecte le diagramme de l'oeil défini par la norme AES/EBU. En d'autres termes, ce filtre permet de contrôler la qualité de la liaison numérique et de passer sur la source de secours si elle n'est pas suffisante pour assurer un décodage parfait des données.

Note: Tous les filtres "AES error peuvent être actifs en même temps

AES error: No.Lock Validity Coding Parity Confidence

### G/ Configuration SNMP

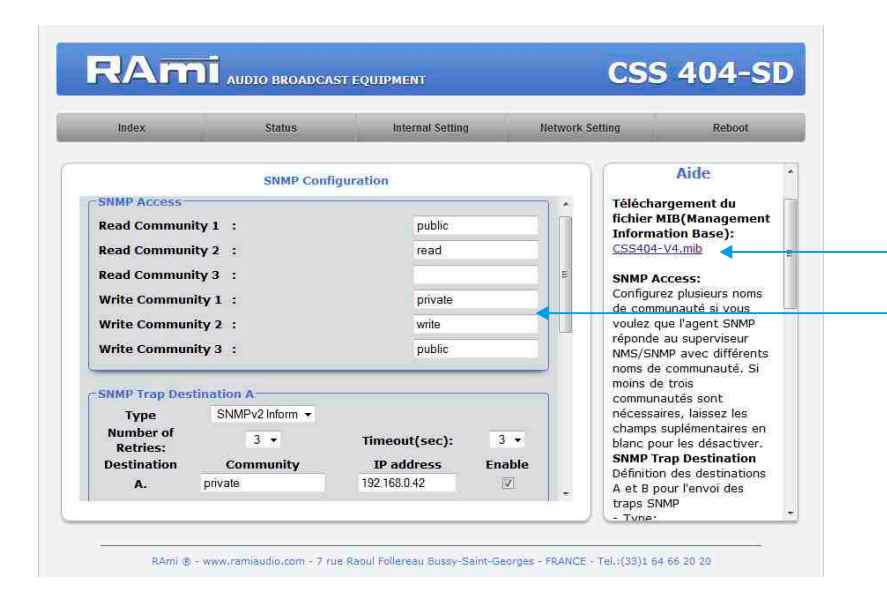

Téléchargement du fichier MIB du CSS404

SNMP Access: configurez plusieurs noms de communauté si vous voulez que l'agent SNMP réponde au superviseur NMS/SNMP avec différents noms de communauté. Si moins de trois communautés sont nécessaires, laissez les champs supplémentaires en blanc pour les désactiver.

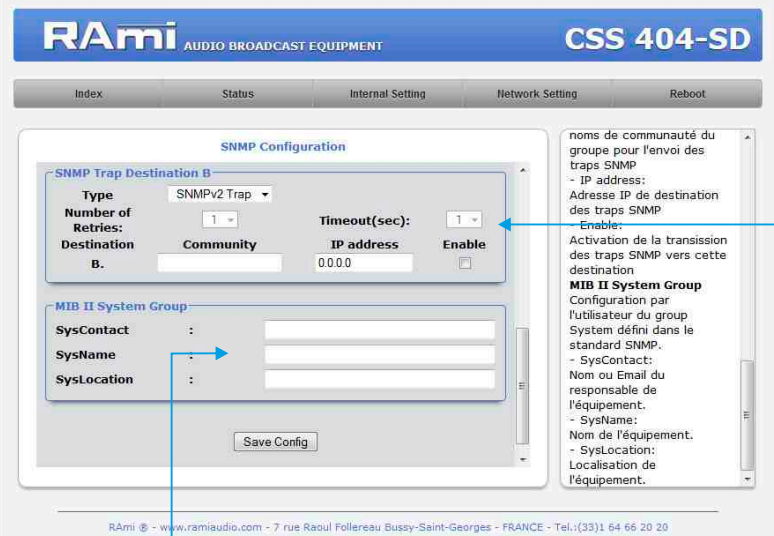

**MIB II system group:** configuration par l'utilisateur du groupe système défini dans le standard SNMP.

- SysContact : nom ou email du responsable de l'équipement.
- SysName : nom de l'équipement.
- SysLocation : localisation de l'équipement.

**SNMP trap destination:** définition des destinations A et B pour l'envoi des traps SNMP.

- Type : spécifie si les traps sont générées au format V2c ou V2c Inform.
- Number of Retries : spécifie le nombre maximum de renvois d'une requête.
- Timeout(sec): spécifie le nombre de secondes à attendre une réponse avant de renvoyer.
- **Community : nom de communauté du groupe pour** l'envoi des traps SNMP.
- IP adress : adresse IP de destination des traps SNMP.
- Enable : Activation de la transmission des traps SNMP vers cette destination.

# INTERFACE WEB - suite -

### G/ Configuration SNMP (suite)

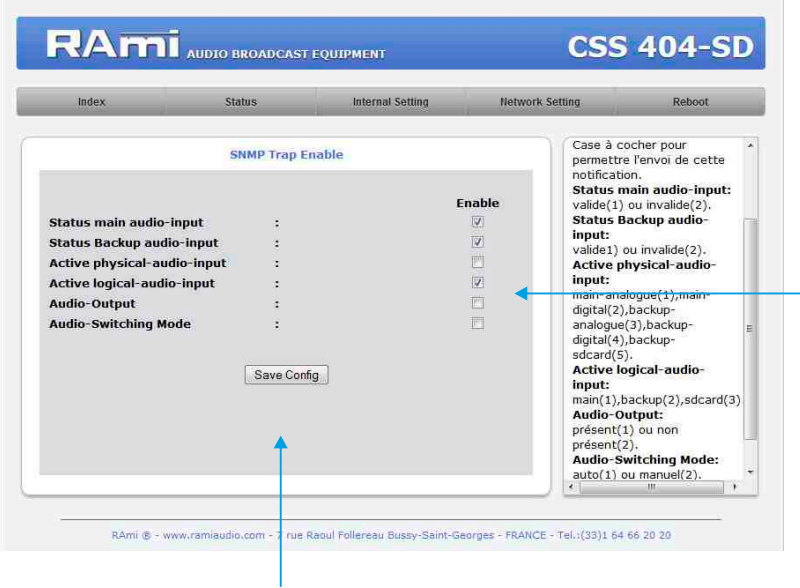

Checkbox d'activation de l'envoi d'une trap SNMP pour chaque changement de valeur sur les différentes variables associées.

N'oubliez pas de sauvegarder votre configuration

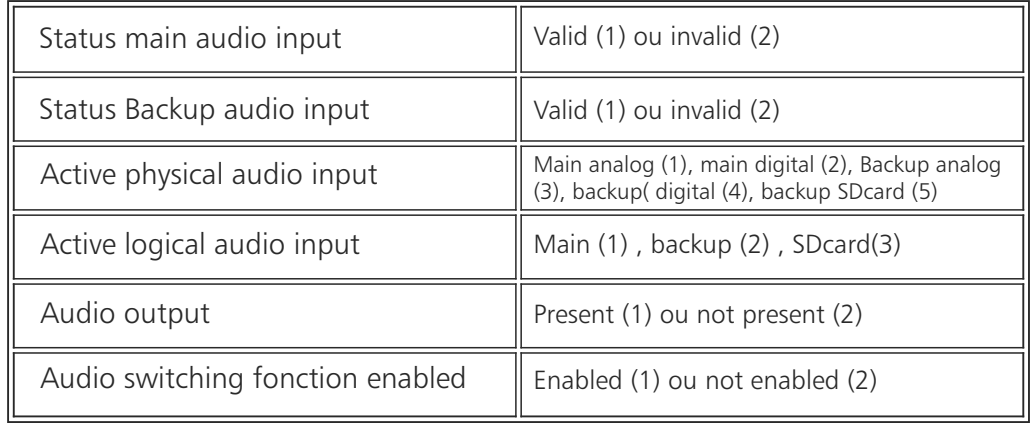

### H/ Configuration interne.

 $\Rightarrow$  Configuration de l'horloge.

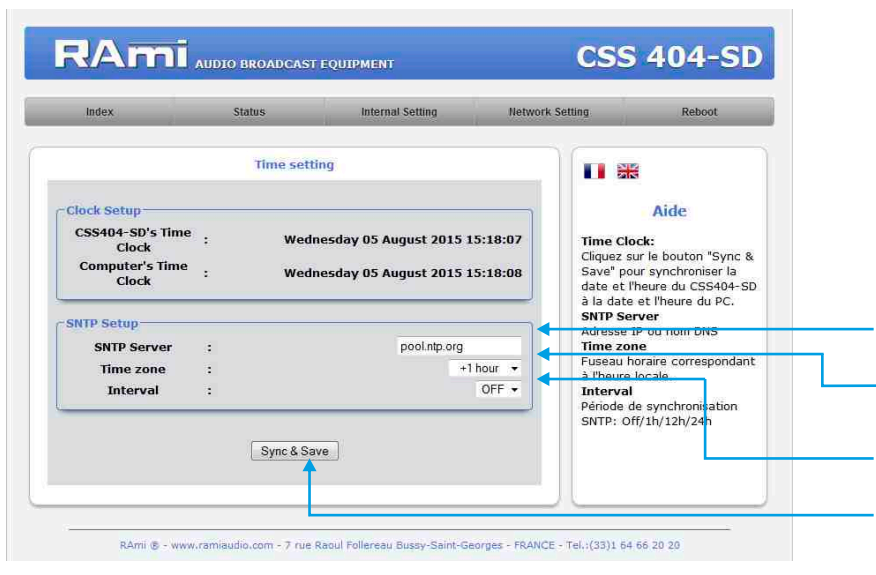

Indiquez l'adresse IP ou le nom DNS du serveur SNTP

- Indiquez le fuseau horaire correspondant à l'heure locale.
- Indiquez la période de synchronisation SNTP.

Cliquez sur ce bouton afin de synchroniser la date et l'heure du CSS404 à la date et l'heure du PC.

### $\Rightarrow$  Configuration IP.

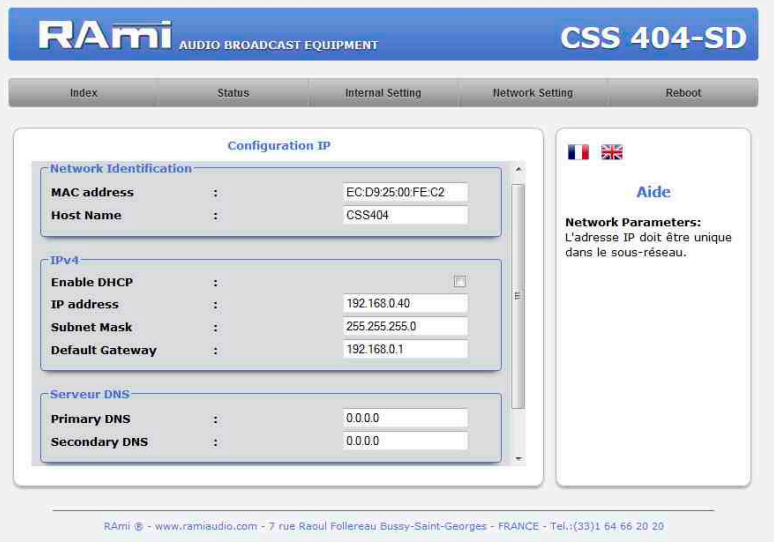

Vous choisissez une IP fixe à attribuer au CSS404. Elle doit se trouver dans le même sous réseau que votre routeur.

Exemple1 : si IP routeur est 192.168.1.1 alors IP CSS404 sera : 192.168.1.xxx

(xxx est compris entre 2 et 254)

Exemple2 : si IP routeur est 192.168.0.1 alors IP CSS404 sera : 192.168.0.xxx

(xxx est compris entre 2 et 254)

Attention : l'IP doit être unique dans le sous réseau.

Note: Après la validation de la nouvelle configuration IP, l'appareil redémarre automatiquement.

### I/ Menu Reboot.

Ce menu vous permet de redémarrer le CSS404.

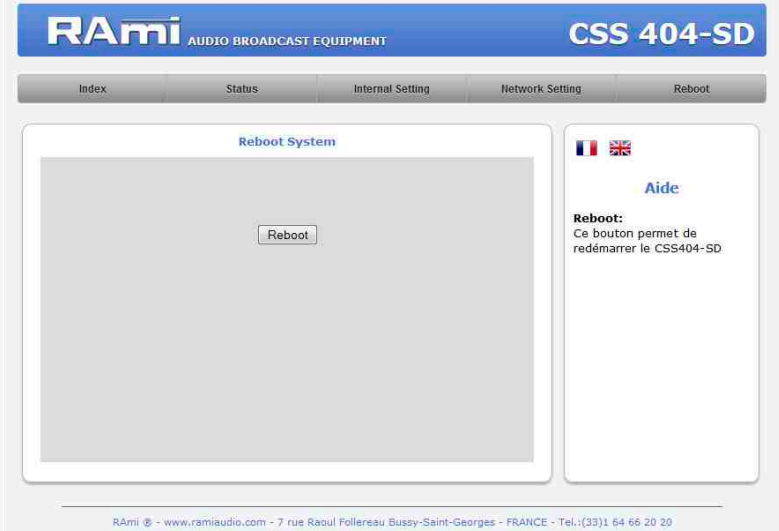

Après avoir cliqué sur "Reboot", veuillez patienter quelques instants...

### OPTION CARTE SD

<span id="page-16-0"></span>Il est recommandé d'établir tous les raccordements avant de mettre l'appareil sous tension.

### 1/ Branchements :

- Avant la première utilisation, n'oublier pas d'insérer une carte SD dans votre appareil. Pour se faire :
	- Enlever le capot A sur la face avant du CSS404.
	- Par précaution CEM, le fait d'enlever le capot, déconnecte automatiquement les tensions d'alimentation du lecteur de carte SD.
	- Insérer votre carte SD dans le connecteur.
	- Remettre le capot afin de rétablir les tensions d'alimentation du lecteur de carte.
	- Faire un test de lecture de la carte SD. Activer le mode manuel de l'appareil, puis maintenir enfoncé (1s) le switch 8 backup (forçage de la lecture carte SD) en face avant. Le témoin lumineux "play" 15 s'allume et le voyant du switch backup s'allume en jaune.

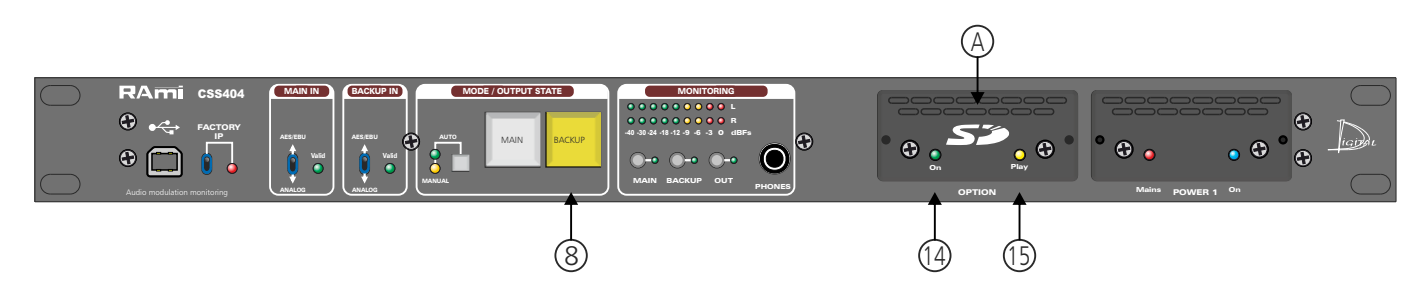

### 2/ Fonctionnalités :

### $\Rightarrow$  Caractéristiques audio :

- Lecture de fichiers MP3 stéréo (MPEG ½ layer 3), 44.1KHz, de 112Kbit/s à 320Kbit/s
- Lecture des fichiers CBR (Constant Bit Rate) et VBR (Variable Bit Rate)
- Lecture des fichiers Wave stéréo, 44.1 KHz, 16 bits

### Mémoire SD-card :

- Supporte les cartes SD 64 Mo minimum formatées FAT16 et FAT32.
- Supporte les fichiers noms longs
- Peut contenir jusqu'à 999 fichiers

### 3/ Mode de fonctionnement et création de fichiers pour l'enregistrement de la carte SD :

Pour que le player SD fonctionne vous devez copier des fichiers audio dans la carte mémoire. Pour cela vous devez respecter une règle d'organisation des fichiers .

Les fichiers sont organisés en deux groupes : les fichiers qui seront lus en aléatoire ou qui seront lus en suivant une liste. Dans les deux cas les fichiers sont lus après un déclenchement d'absence audio sur l'entrée main et backup.

Ces deux groupes représentent des répertoires (directory ou dossier). Un seul niveau de répertoire est permis à partir de la racine (root).

### OPTION CARTE SD

A - Pour les fichiers lus en aléatoire il faut créer le dossier 0R0 (zéro R zéro) Exemple :

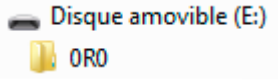

Les fichiers sont ensuite copiés dans le dossier 0R0. Vous pouvez mélanger des fichiers mp3 et wave. Les fichiers sont lus en boucle aléatoirement et indéfiniment.

B - Pour les fichiers lus en suivant une liste, il faut créer le dossier 0S0 (zéro S zéro) Exemple :

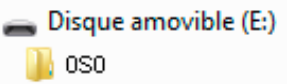

En choisissant S vous sélectionnez le mode de lecture dans un ordre défini. Le tri est fait dans un ordre numérique c'est-à-dire dans l'ordre des 3 premiers chiffres des noms de fichiers. Pour cela, vous devez numéroter vos fichiers avec 3 chiffres, suivis ou non de caractères complémentaires.Vous pouvez mélanger des fichiers mp3 et wave. Par exemple :

001 ma chanson.mp3 002 une autre chanson.mp3 003 une musique.wave 004 …

999 une autre musique.mp3

Vous pouvez numéroter 999 fichiers. A la fin du dernier fichier lu, la lecture reprend automatiquement au premier fichier et cela en boucle indéfiniment.

Attention : dans l'ordre défini "S " les fichiers qui ne sont pas numérotés seront ignorés.

Carte démo : La carte "démo" fournie avec le CSS404-SD est organisée avec des fichiers MP3 et WAVE dans un dossier 0R0 c'est-à-dire en lecture aléatoire.

Attention, bien respecter les formats suivants :

- MP3 stéréo, 44.1 KHz, de 112Kbit/s à 320Kbit/s ou WAVE stéréo, 44.1 KHz, 16 bits.
- Les autres formats ne sont pas lus.

### ANNEXE : OUTILS TECHNIQUES

<span id="page-18-0"></span>Pour fonctionner correctement, l'adresse IP du CSS doit être d'une part unique dans le sous réseau, et d'autre part elle doit appartenir à la plage d'adresse IP disponible. Procédure pour l'installation :

Si le PC ou le routeur, sur lequel le CSS sera branché, est dans un autre sous réseau (ex : 192.168.1.14 avec masque de sous réseau 255.255.255.0) il faudra mettre le PC dans le même sous réseau que le CSS, et ensuite changer l'IP du CSS. Pour cela :

### SOUS WINDOWS 7

- Allez dans le "Panneau de configuration"

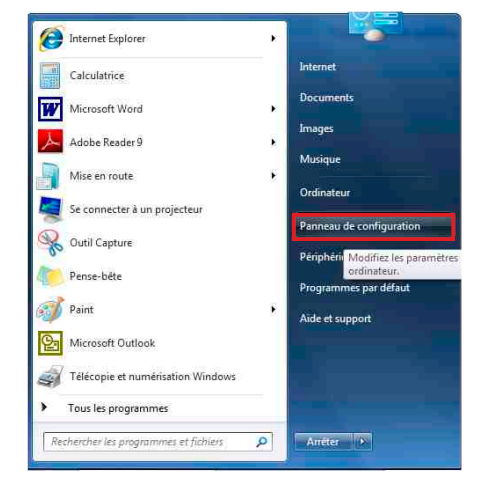

- Cliquez sur "Centre réseau et partage ", puis cliquer sur "Connexions réseau local "

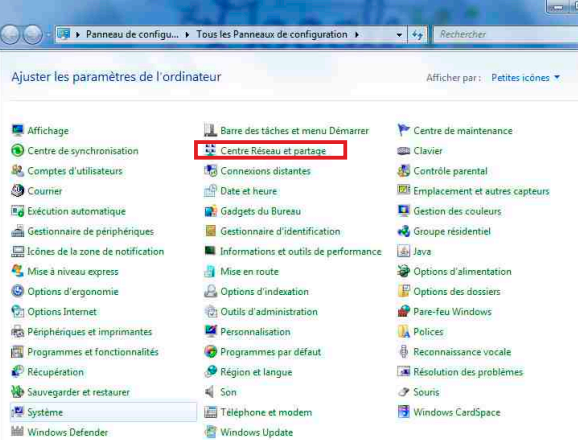

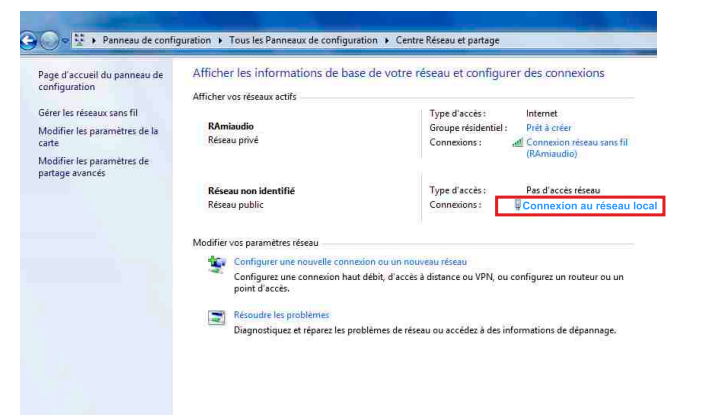

- Cette fenêtre apparaît :

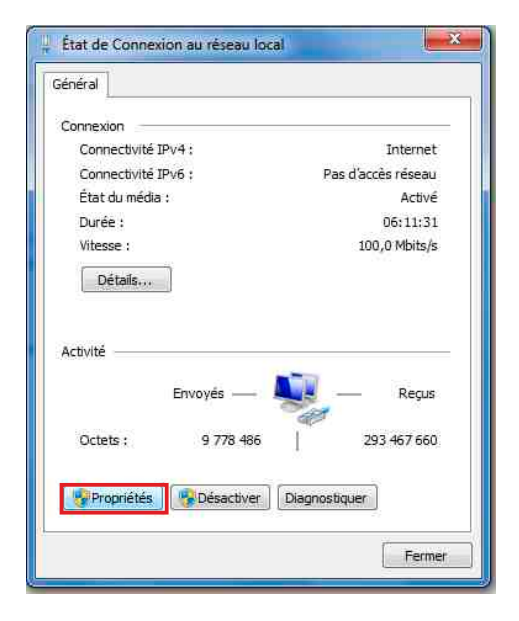

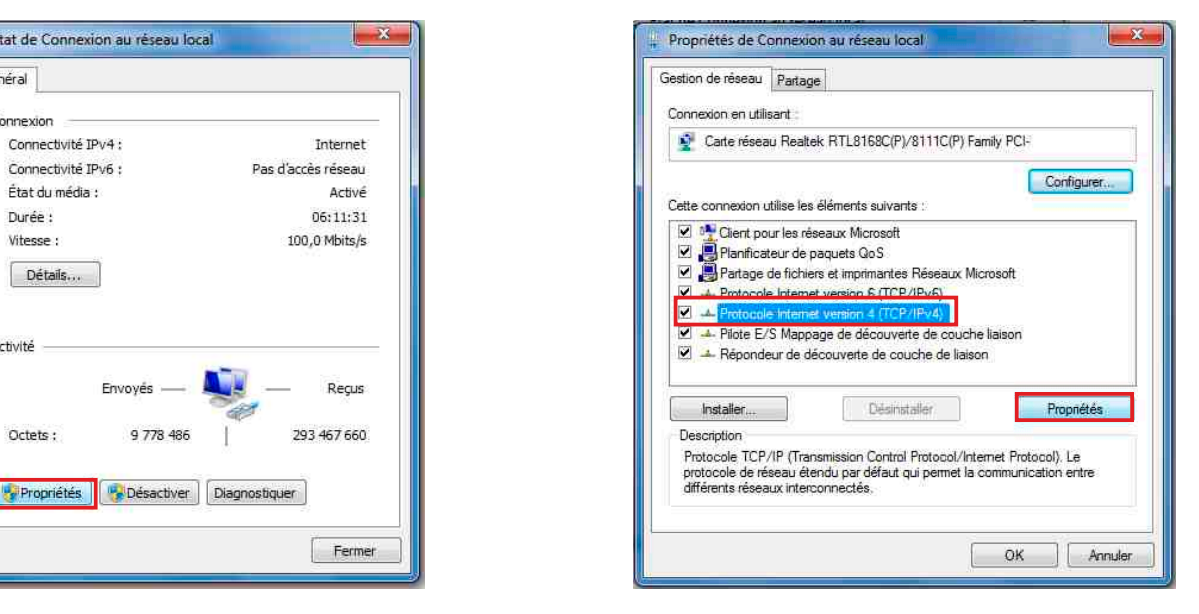

Cliquez sur "propriétés". Cliquez sur "Protocole Internet version 4 (TCP/IPV4), puis "Propriété"

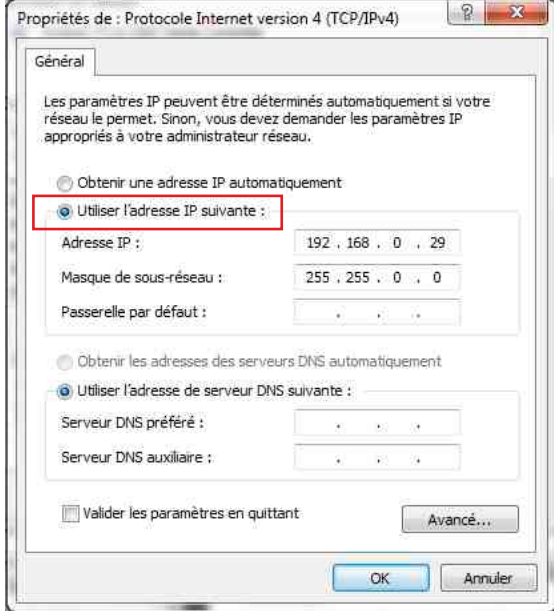

- Cliquez sur l'option "Utiliser l'adresse IP suivante:" et fixez une adresse IP dans le même sous réseau que le CSS (ex : 192.168.0.29).
- Cliquez sur OK puis de nouveau OK.

Votre adresse IP est maintenant fixe.

Vous pouvez désormais accéder au CSS404 (adresse IP par défaut 192.168.0.40) via un navigateur Web (ex : Firefox, Internet explorer).

 $\Rightarrow$  Si vous utilisez votre CSS en autonome, vous pouvez maintenant visualiser les pages web, qui vous permettront de le paramétrer.

http:// 192.168.0.40

Si vous utilisez votre CSS404 en réseau, vous devez poursuivre la procédure :

Dans le menu "Configuration IP" du serveur WEB choisissez une adresse IP dans la plage d'adresse IP disponible dans le sous-réseau de destination (réseau dans lequel le CSS sera installé).

Exemple :

IP routeur : 192.168.1.1

IP CSS : 192.168.0.40

Si le masque de sous réseau du routeur est 255.255.255.0, le CSS sera en dehors des adresses IP disponibles dans ce sous réseau .

Changez l'adresse IP du CSS par une adresse à l'intérieur du sous réseau (ex : 192.168.1.40)

Vous pouvez maintenant connecter le CSS404 au routeur de destination.

Le PC utilisé pour exécuter cette procédure ne sera plus dans le sous réseau, veillez à le remettre dans sa configuration d'origine .

Ouvrez votre navigateur web, tapez l'adresse IP du CSS dans la barre d'adresse, puis appuyez sur entrée.

http:// 192.168.1.40

Vous pouvez maintenant visualiser les pages web, vous permettant ainsi de paramétrer votre CSS404.

# **SUMMARY**

<span id="page-20-0"></span>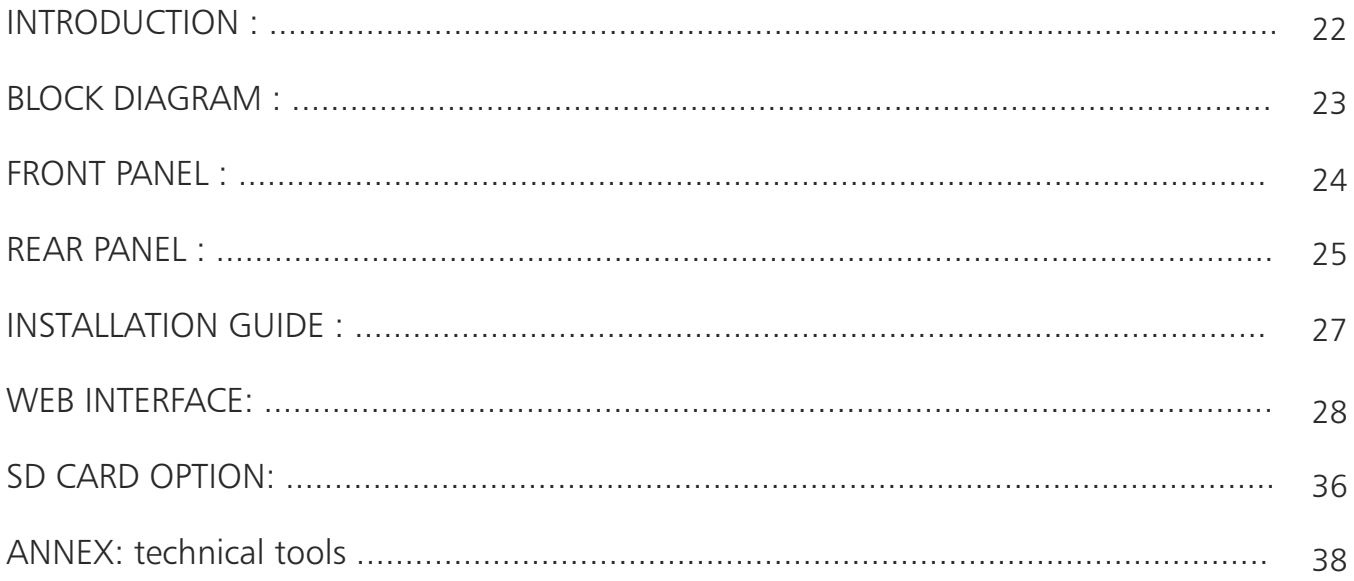

### INTRODUCTION

<span id="page-21-0"></span>CSS404 is designed for continuous monitoring of mono or stereo analog or digital audio signals. Embedded to a broadcast installation, should the main signal disappear, it allows automatic switch to a backup signal, analog or digital, and automatic return to the main signal when the problem is cleared.

The CSS 404-SD has the same functions as the CSS404 but also has a second backup source as an SD card.

CSS404/ CSS404-SD allows to choose main input as analog or digital, as well as backup source, separately from main input. Output is available at the same time As well as the audio switch, CSS404/CSS404-SD switches a RS232 main/ backup to insure continuity of data such as RDS.

Should power supply disappear, the bypass switches the digital input to the digital output, the analog input to the analog output according to the main / backup config in use before the supply loss.

This config will be recall on supply return. The monitor section, allows input / output check using an headphones and bargraph. A green (normal) / red (backup) indicator on the front panel shows the equipment state, an the user can manually switch the unit to the desired output signal.

CSS404 only can draw supply from two different nets, and features two redundant power supplies, hot swappable on the front panel.

- Digital AES/EBU input /output on transformer.
- Analog balanced audio input/output.
- Digital input sample rate up to 96KHz .
- Inputs/outputs 48KHz sample rate. An internal sample rate converter (SRC) allows to synchronize all digital inputs at 48KHz.
- Digital carrier monitoring for quality and audio, adjustable from -60dBFs to 0 dBFs, and from -45dBu to +15dBu for analog audio. On audio loss CSS404 goes on alarm after adjustable delay
- Four audio monitoring modes Left, right, Left  $+$  right, left and right.
- Full management of the unit uses the embedded web server. It keeps record of the last twenty events, of frames informations in real time, and the state of the switch. A front panel switch recall the factory IP address and a USB port is used for firmware update.
- Two relays report supply cuts, a third one for alarm and switch to backup.
- CSS404 / CSS404-SD is a 19" 1U unit.

### INFORMATIONS

### Warning !

CSS404 / CSS404-SD mains connectors have three wires (2 poles + earth). Earth should imperatively be connected to mains earth.

- Never use this equipement without proper grounding.
- Check quality of grounding.
- Never open the case without disconnecting mains
- Avoid high temperature exposure.
- Never expose the equipment to rain, snow or moisture.

CSS404 / CSS404-SD complies with :

EN60065, EN55013, EN55020, EN60555-2, and EN60555-3, according to 73/23/EEC, 89/336/EEC and 93/68/EEC.

### BLOCK DIAGRAM

<span id="page-22-0"></span>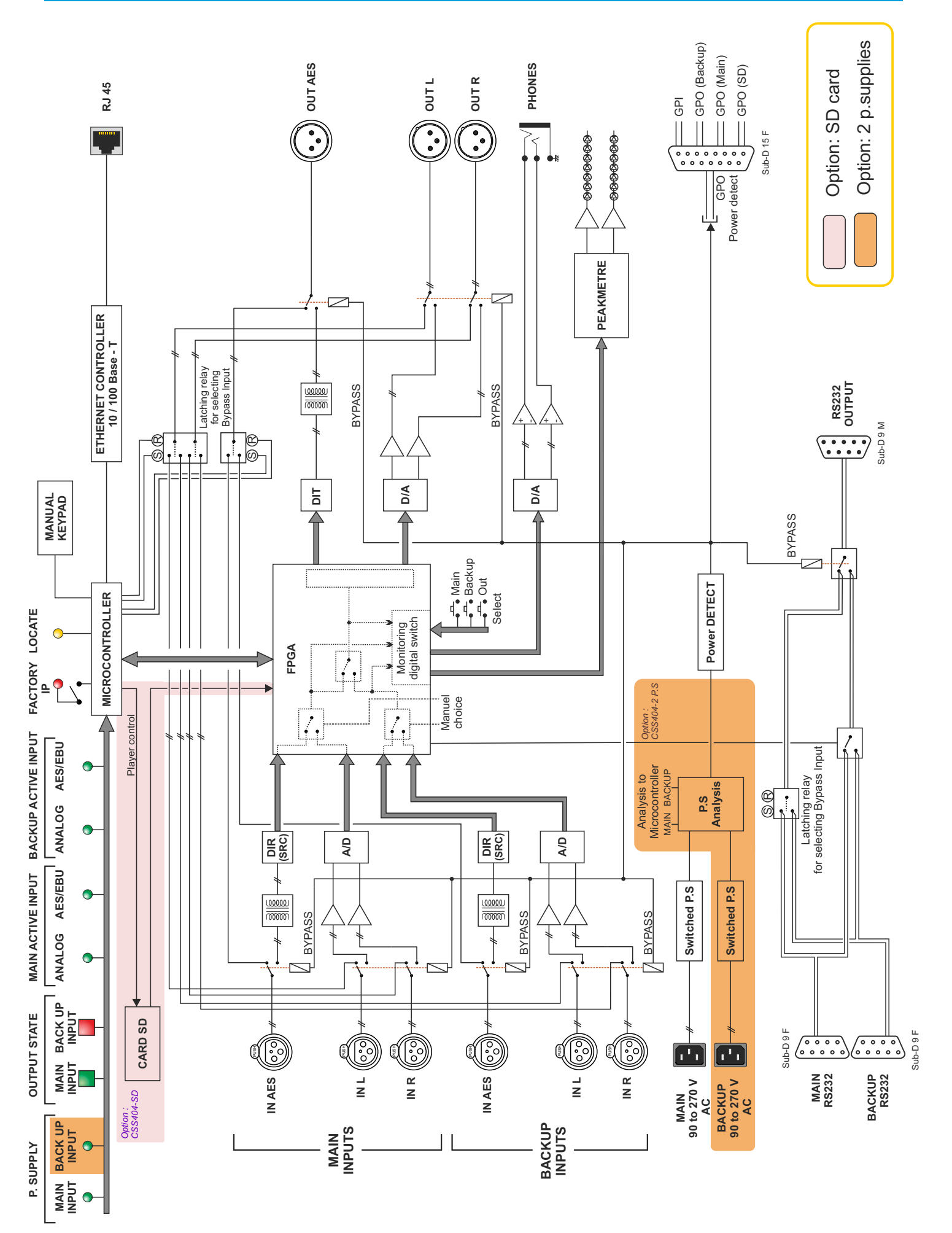

### FRONT PANEL

<span id="page-23-0"></span>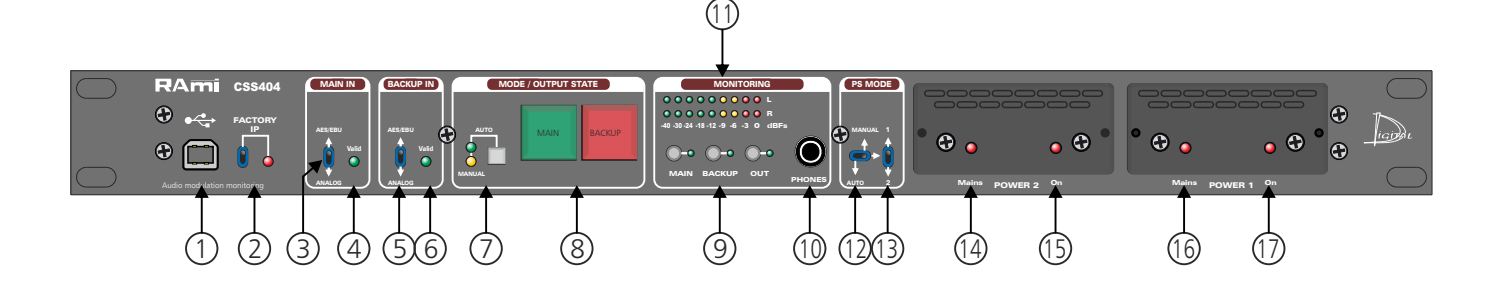

- **1 -** USB socket to update firmware.
- **2 -** Default IP config loading (IP: 192.168.0.40)
- **3 -** Switch to select audio input type analog or digital (AES/EBU) for main input.
- **4 -** Status indicator main input:
	- On: signal valid
	- Off: signal invalid
- **5** Switch to select audio input type analog or digital (AES/EBU)
- **6 -** Status indicator backup input.
	- On: signal valid
	- Off: signal not valid
- **7 -** Switch allows to select the manual or the automatic mode. To enable one of the two modes, hold the switch pushed during one second. The green LED indicates the activation of the automatic mode, and the yellow LED indicates the activation of the manual mode. During automatic mode keys 8 work only as light indicator showing the CSS404 state. Main input green= normal
	- Backup red  $=$  switched to backup signal
	- Backup yellow  $=$  switched to SD card backup
- **8 -** Key to select stereo input in manual mode. Each keys features an indicator (both green in that case) to visualise the selected channel, thus allowing to force CSS404 to main or backup input. with SD option, hold the switch backup pushed during one second to force cummutation to SD card player, light indicator yellow.
- **9 -** Keys to select monitoring input with 2 associated indicators (main input, backup input, output)
- **10 -** 1/4" headphone socket
- **11** Leds peakmeter (dBFs).

WARNING, the following part concerns only the CSS404 with two power supply.

- **12 -** Key to select mode auto/manual for supply management. Automatic mode selects supply 1, supply 2 is used as a backup.
- **13 -** Key to manually switch power supply 1 or 2. This allows to force supply 1 or 2 for internal energy, and to change the one or the other one supply.
- **14 -** Light indicator for mains on supply 2.
- **15 -** Light indicator for supply 2 on duty.
- **16 -** Light indicator for mains on supply 1.
- **17 -** Light indicator for supply 1 on duty.

### **REAR PANEL**

<span id="page-24-0"></span>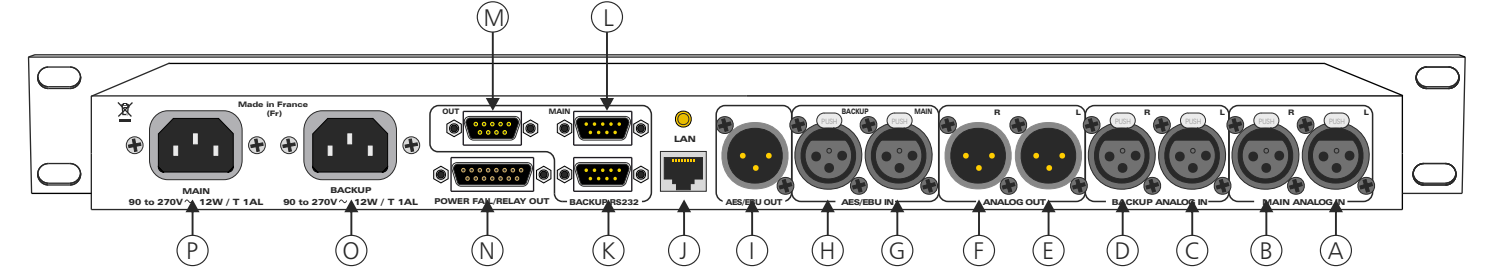

- **A -** 3 poles female XLR: main analog left audio input.
- **B -** 3 poles female XLR: main analog right audio input.
- **C -** 3 poles female XLR: backup analog left audio input.
- **D -** 3 poles female XLR: backup analog right audio input.
- **E -** 3 poles male XLR: analog left audio output.
- **F** 3 poles male XLR: analog right audio output.
- **G -** 3 poles female XLR: main digital AES/EBU audio input.
- **H** 3 poles female XLR: backup digital AES/EBU audio input.
- **I -** 3 poles male XLR: digital AES/EBU audio output.
- **J -** Network RJ45 socket (LAN).
- **K -** Male 9 pins Sub-D. RS232 data related to backup audio signal.

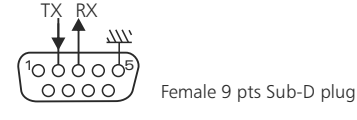

**L -** Male 9 pins Sub-D. RS232 data related to main audio signal.

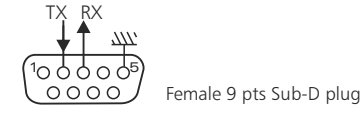

**M -** Female 9 pins Sub-D output RS232 data.

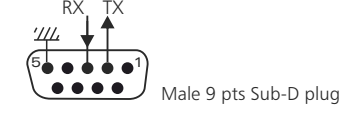

Wiring is straight RS232 wire (2 to 2 and 3 to 3)

- **N -** Female 15 pins Sub-D. input/output remote control (GPO/GPI)
	- GPI 1: manual mode
	- GPI 2: hold on backup input
	- GPO 1: Switch to Backup.
	- GPO 2: Switch to Main.
	- GPO 3: Switch to SD-Card.
	- GPO 4: Power supply.

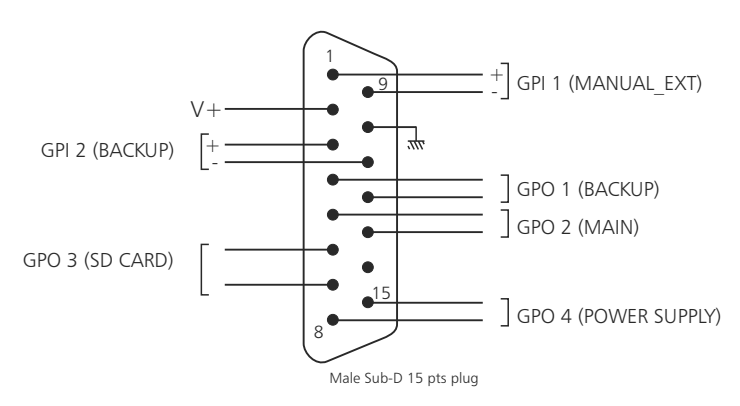

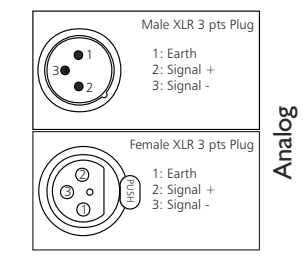

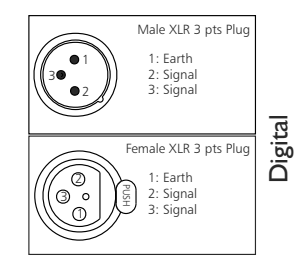

### REAR PANEL - next -

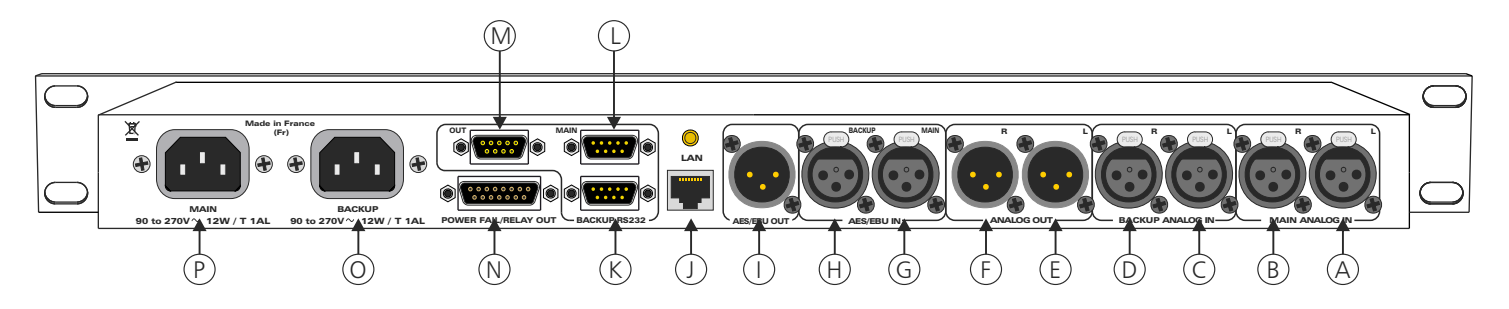

### *Input configuration*

### CSS404 has 2 remote control inputs.

These inputs are on optocouplers, which allows CSS404 to be remotely controlled by all types of machines. (dry contact open loop, control voltage or open collector). See example.

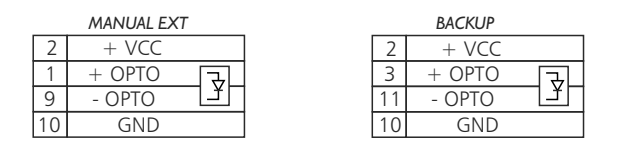

### *Wiring example: Manual EXT*

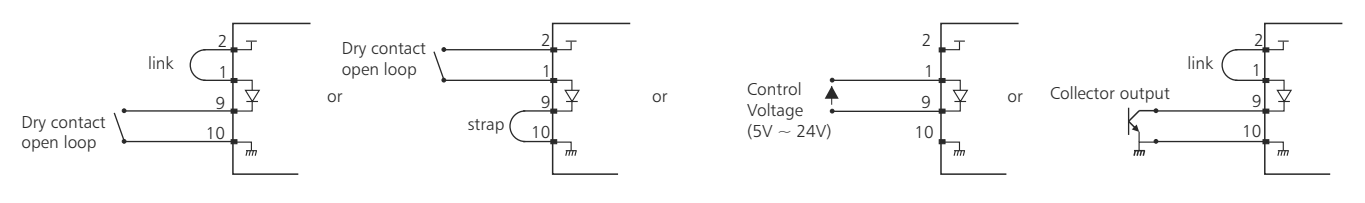

### *Output configuration*

CSS404 has 4 GPO outputs. These outputs are on OptoMOS (dry contact open loop)

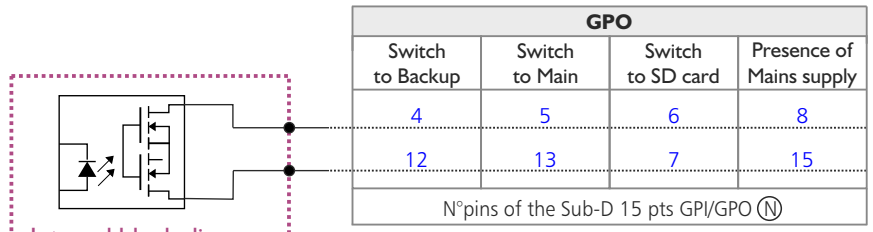

Maximum voltage connected  $= 24V$ Maximum current connected =  $350$  mA

Internal block diagram

There is no polarization (no positive or negative potential)

#### Opto MOS advantage

- no polarization
- no mechanical problems
- no voltage drop as a transistor opto
- **O -** CEI mains socket for backup power supply (only for CSS404 with two power supply)
- **P -** CEI mains socket for main power supply.

### INSTALLATION GUIDE

<span id="page-26-0"></span>It is good practice to connect all equipments before to switch on.

### A/ Wiring :

 $\Rightarrow$  The first time, connect CSS404 to your computer using RJ45 port (LAN on the rear panel) Use a crossed wire.

Attention sometimes it is necessary to use a crossed wired with old net cards.

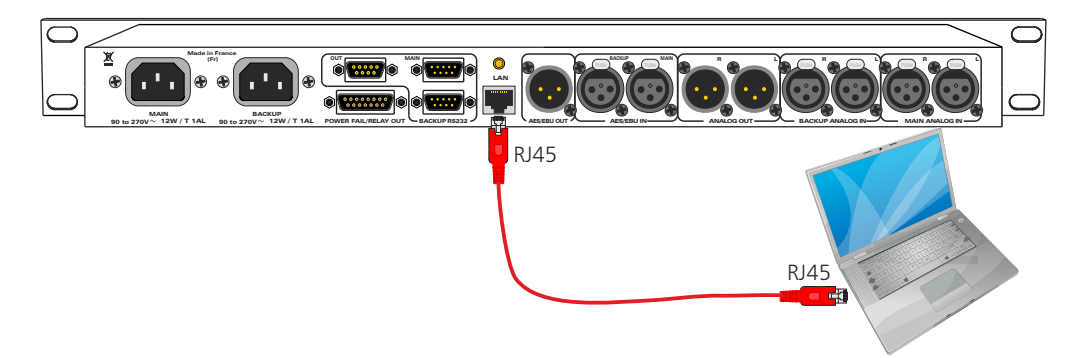

### B/ Starting :

### $\Rightarrow$  Stand alone :

CSS404 features a web server allowing control from you favorite web browser. Open your browser, enter CSS IP address into the address window. Default factory IP address is 192.168.0.40

#### http:// 192.168.0.40 R

You can now access Web pages, to configure the equipment, which network settings. For the connection to the device, an authentification is required for security measures.

Attention, in case of difficulties, follows the procedure in "technical tools"» annex.

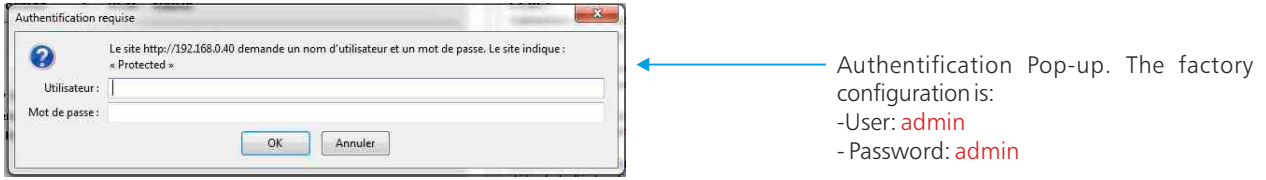

### $\Rightarrow$  Use on a net :

Connect CSS404 to the net using the RJ45 connector. To work properly the CSS IP address should be unique on the network, and in the available IP range. Should the PC or routeur net differ from CSS404, first modify PC or routeur to the same net as CSS404, then set CSS IP address as described in "technical tools" annex.

### WEB INTERFACE

### <span id="page-27-0"></span>A/ Home page.

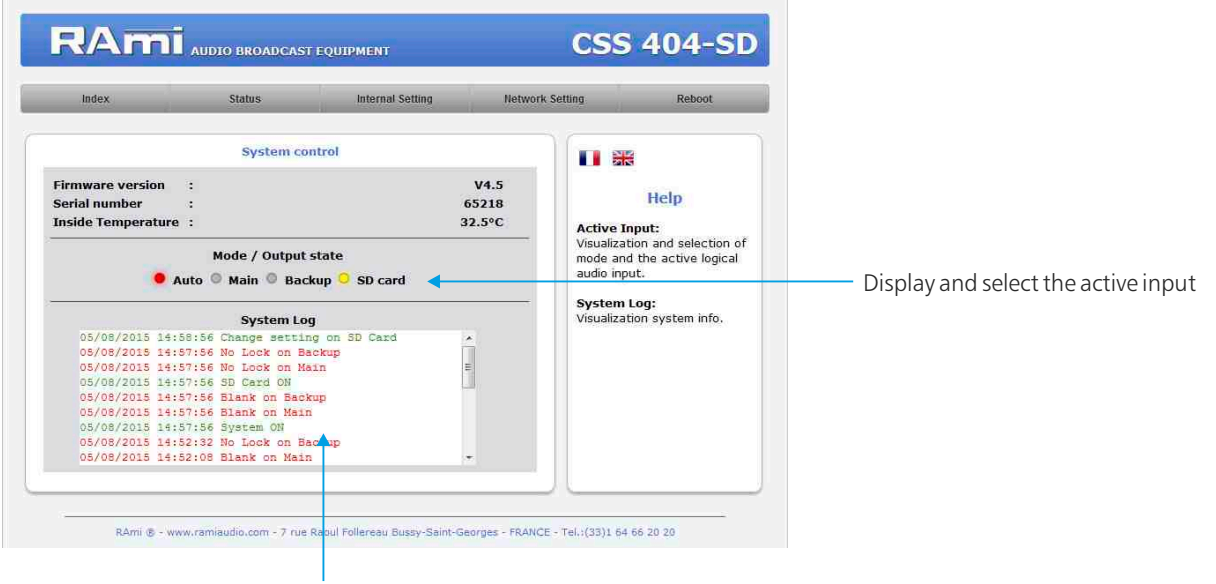

20 last occurred information system.

#### B/ Device Status

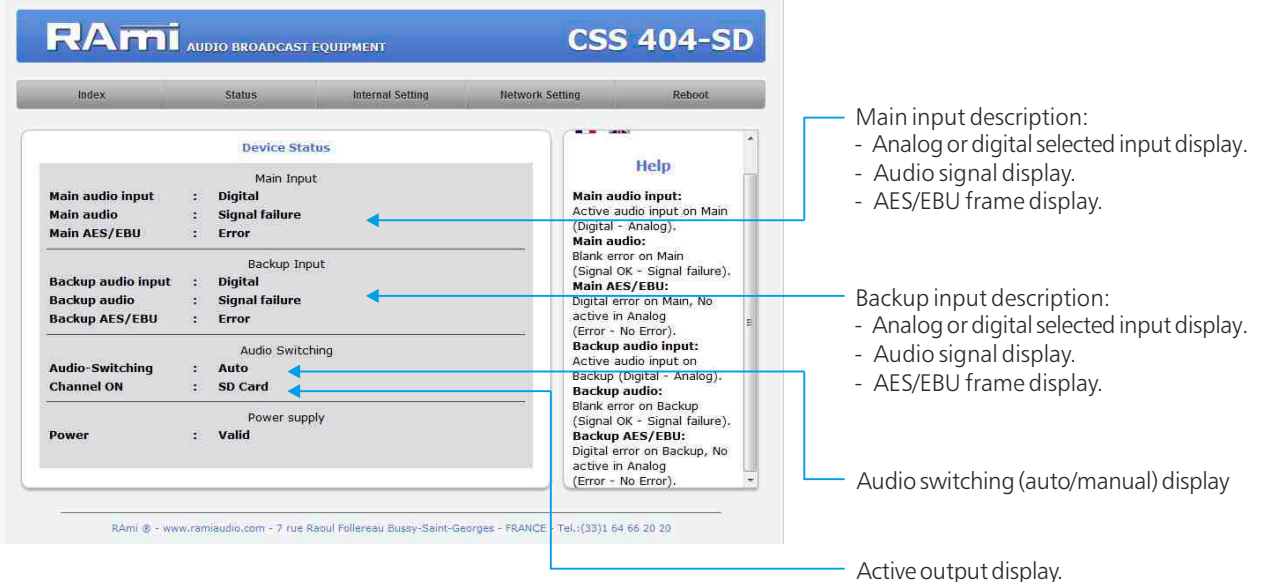

C/ Informations on each input channel.

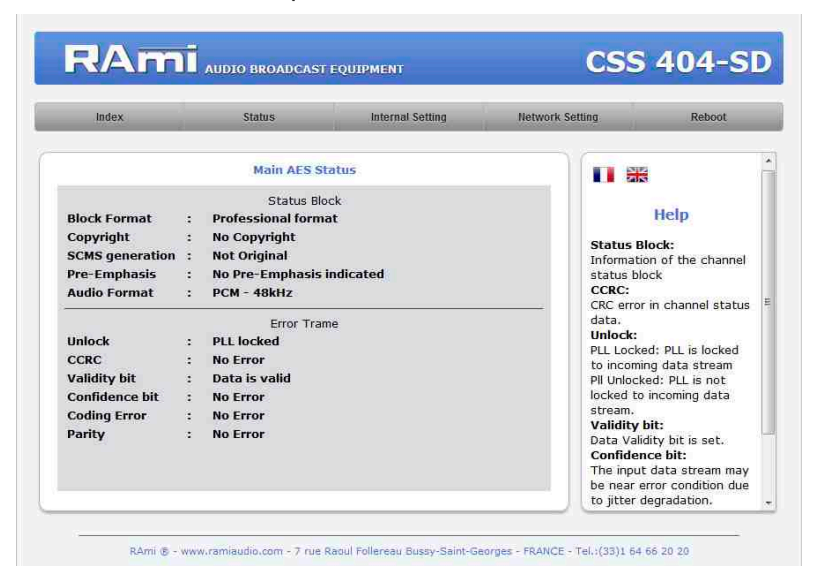

Real time AES frame information on each channel

- : - Status block
- Frame error

### D/ Authentification setting

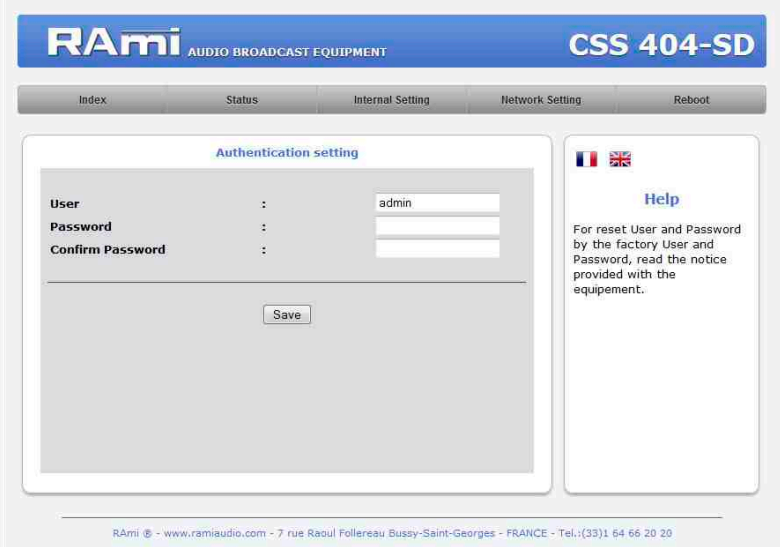

Configuration page for User and Password. This page is required to go to CSS404 configuration pages.

### To reset password, and default user:

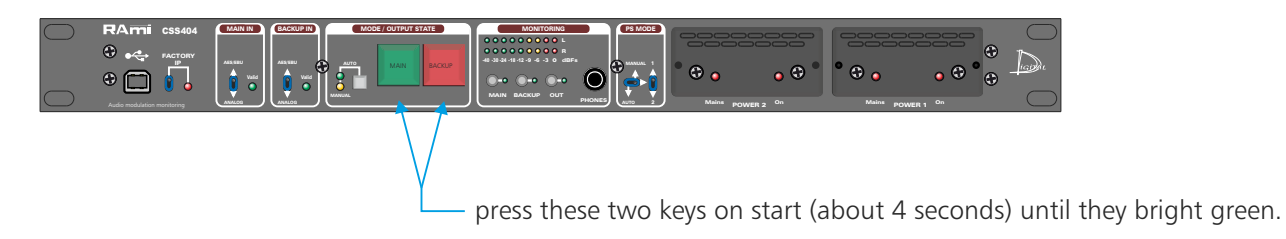

E/ Input channel configuration SD card (SD version only).

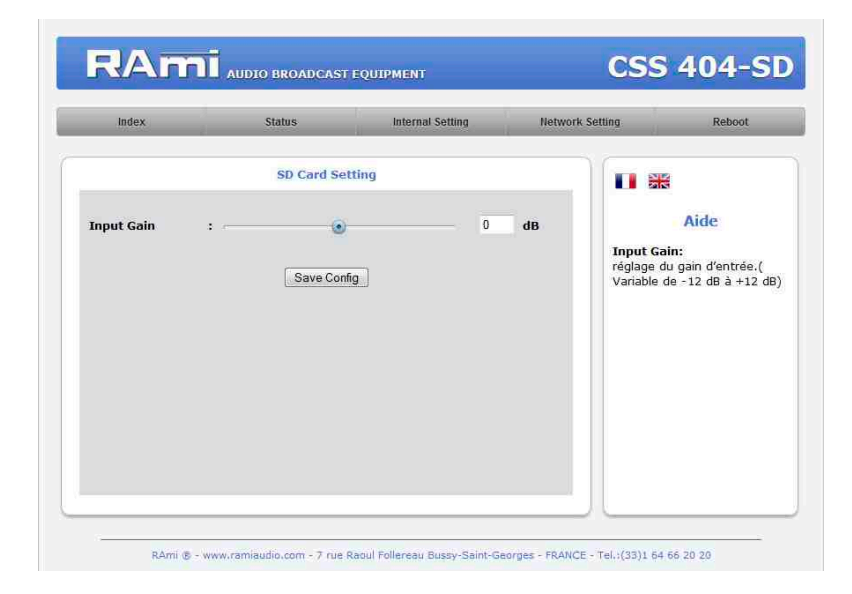

Input Gain : setting the input level of the SD card. Variable from  $-12dB$  to  $+12dB$ .

F/ Input channels configuration.

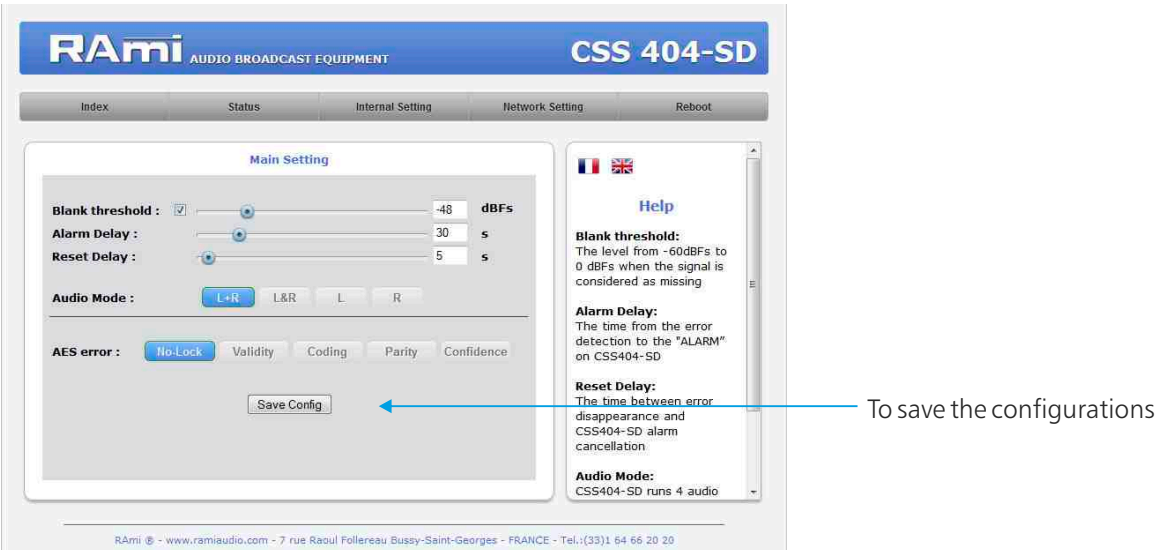

### 1. Blank Threshold Filter.

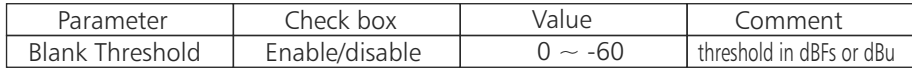

The value "Blanlk Threshold" sets the level when the signal is considered as missing. Threshold varies from -60 to 0dBFs, step 1 dB for a digital configuration, and from -45 to +15dBu, step 1 dB for an analog configuration . When enabled this filter outputs an audio type alarm.

This filter computes RMS level instead of PEAK level.

### 2. Alarm Delay

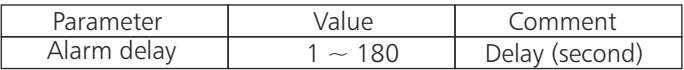

This parameter sets the time from the error detection to the "ALARM" on CSS404. Obviously if the error disappears during that time, the CSS 404 will not got to "ALARM".

### *IMPORTANT:*

This delay is used only with audio filters. Using filters "AES error", CSS404 switches immediately to back up audio signal .

### 3. Reset Delay

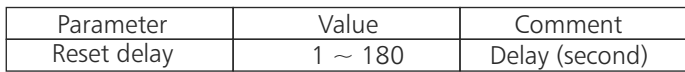

These value set the time between error disappearance and CSS404 alarm cancellation, and return to the main source. Should an other error occur during this time CSS404 stay on "ALARM "

### *IMPORTANT:*

This delay is used only with audio filters. Using filters "AES error", CSS404 switches immediately to back up audio signal .

### WEB INTERFACE - next -

### 4. Audio Mode

CSS404 runs 4 audio modes :

- Left or right, watch over is on both channel. Should an error occur on Left or Right, CSS404 goes on ALARM
- Left and Right watch over is on both channel. Should an error occur on both and only on both Left and Right, CSS404 goes on ALARM.
- Left, watch over only on left channel.
- Right, watch over only on right channel.

#### *Note:*

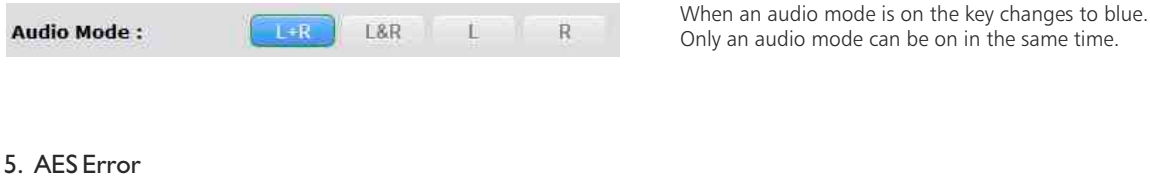

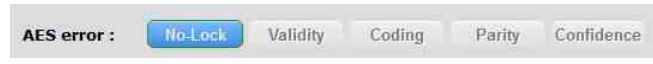

When No lock filter is on the key changes to blue

This is probably the more important CSS 404 digital filter. When it is enabled, CSS404 verify the digital carrier presence. Should this one disappear, CSS404 immediately switches to back up audio signal without taking in account the Alarm Delay parameter.

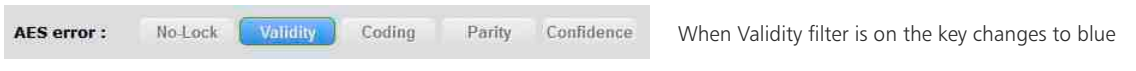

More and more in use, "VALIDITY BIT" from the AES/EBU frame, allows encoding a fault on the audio sample. When this filter is enabled, if the VALIDITY BIT comes to 1, CSS404 switches to back up audio signal .

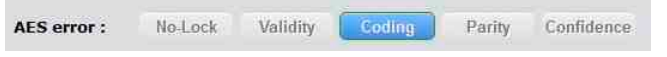

"CODING ERROR" filter is used to check that data coding on the digital stream, complies to Bi-phase coding as used in AES/EBU protocol, otherwise CSS404 switches to back up audio signal.

This type of error can result in strange noises not detected by other filters.

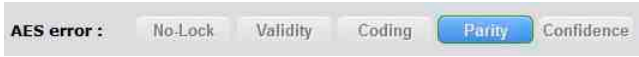

When Parity filter is on the key changes to blue

When Coding filter is on the key changes to blue

Within AES/EBU stream, each under frame contains a bit indicating parity of the binary word from the under frame. The "PARITY ERROR" filter is used to check that the parity is the same before and after decoding. Should an error occur, CSS404 switches to back up audio signal.

This error can generate strange noises that can pass trough other filters.

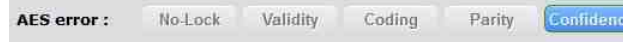

When Confidence filter is on the key changes to blue

"CONFIDENCE FLAG" is intend to check the compliance of incoming digital signal to AES/EBU " eye diagram". In other words, this filter is able to check the stream quality, and to switch to the back up audio signal, if the signal is not good enough to deliver a perfect audio.

Note: All "AES error filters can be enabled at the same time.

AES error: No.Lock Validity Coding Parity Confidence

### G/ SNMP configuration

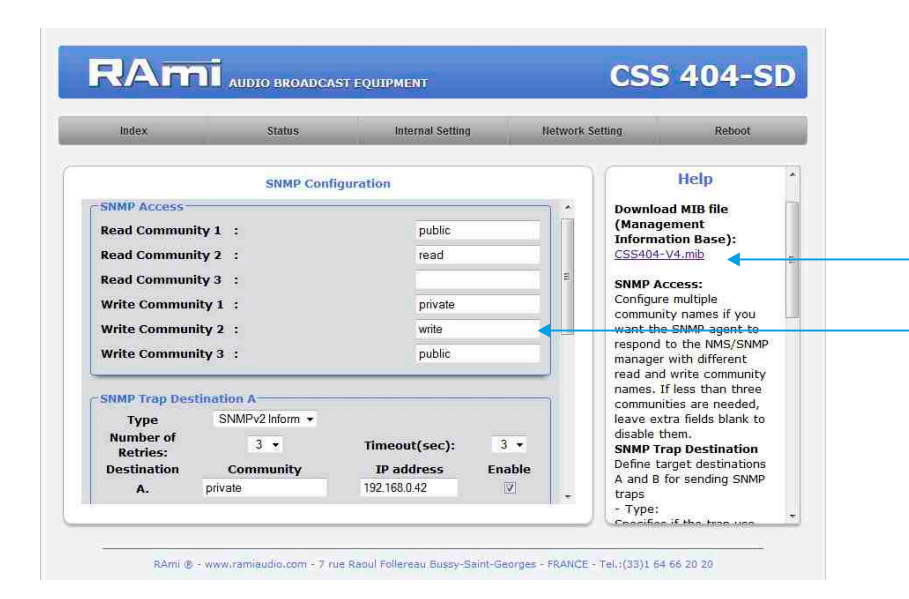

Doawnload CSS404 MIB file.

SNMP Access: configure multiple community names if you want the SNMP agent to respond to the NMS/SNMP with different read and write community names. If less than three communities are needed, leave extra fields blank do disable them.

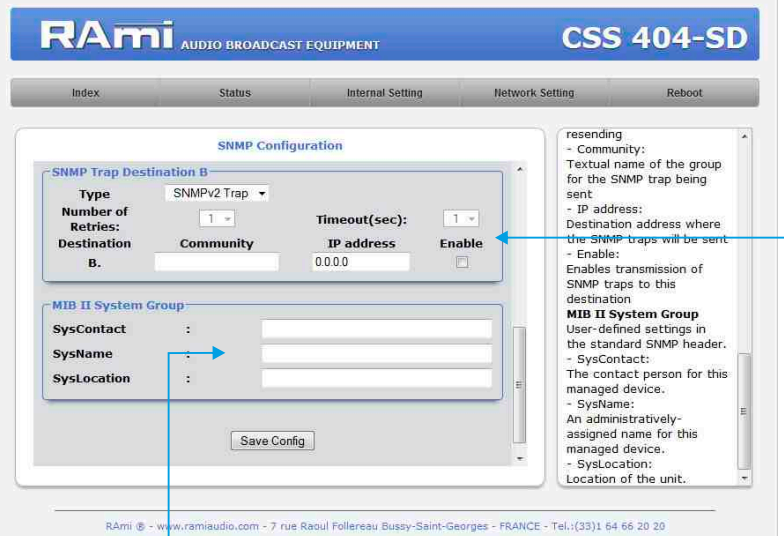

**MIB II system group:** user-defined settings in the standard SNMP header.

- SysContact: The contact person for this managed device.
- **SysName:** An administratively-assigned name for this managed device.
- SysLocation: Location of the unit.

**SNMP trap destination:** define target destinations A and B for sending SNMP traps.

- Type: specifies if the trap use V2c inform or V2c format.
- . Number of Retries: specifies a maximum number of times to resend an inform request
- Timeout(sec): specifies a number of seconds to wait for an acknowledgment before resending
- Community: textual name of the group for SNMP trap being sent.
- **IP adress:** destiation adress where the SNMP trap will be sent.
- **Enable:** Enables transmission of SNMP traps to this destination.

G/ SNMP configuration (next)

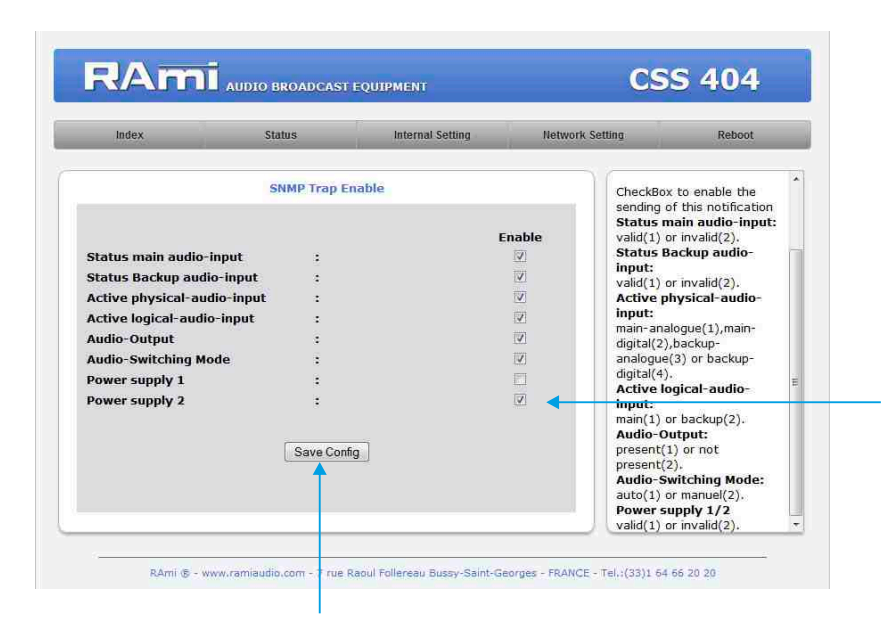

Checkbox to enable the sending of the SNMP trap.

Don't forget to save your config

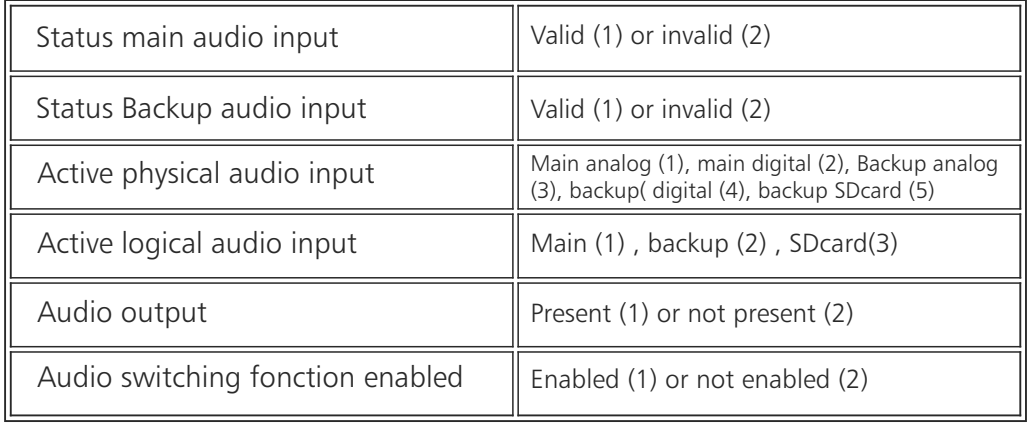

### H/ Internal configuration.

 $\Rightarrow$  Date and time setting.

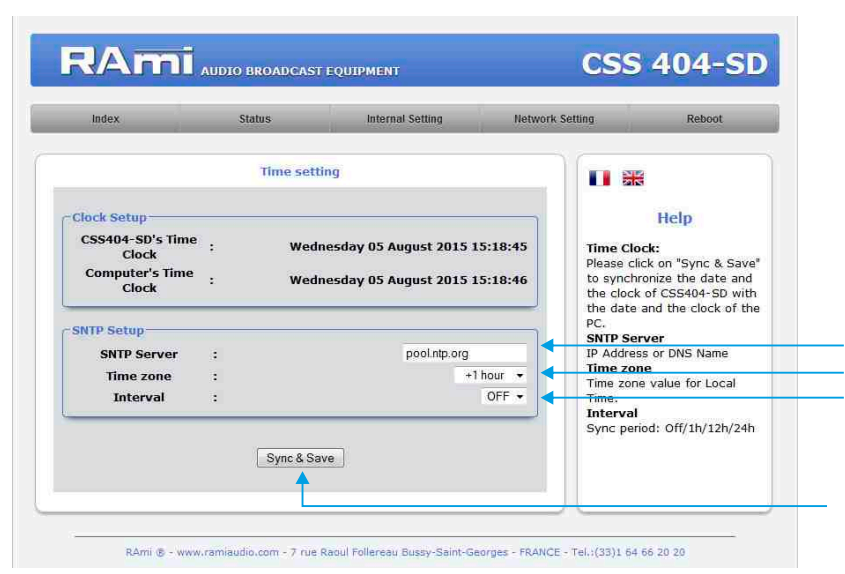

IP adress or DNS name for SNTP server Time zone value for local time Sync period

Click "synchronize" to synchronize CSS404 with the computer time and date.

### $\Rightarrow$  IP configuration.

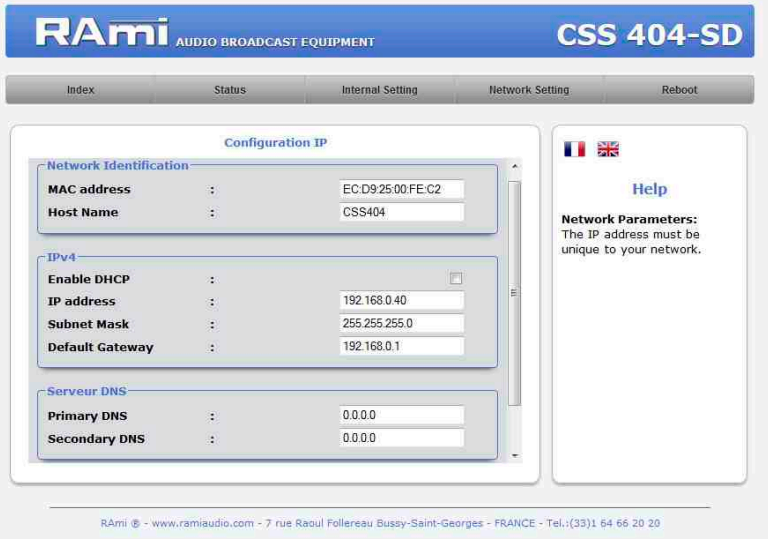

Choose an IP for CSS404. It should be under the same net as your router

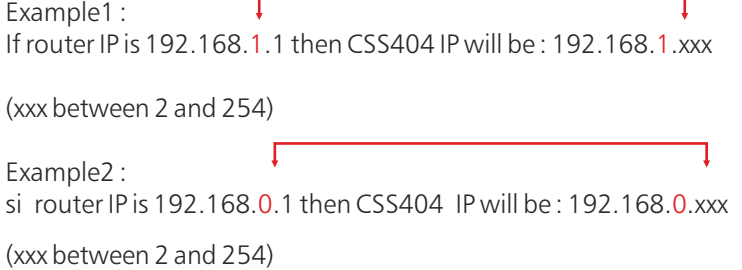

Attention : Adress should be unique in the net.

Note: After IP modification, The equipment starts automatically after new IP config.

### I/ Reboot menu.

This menu reboots CSS404.

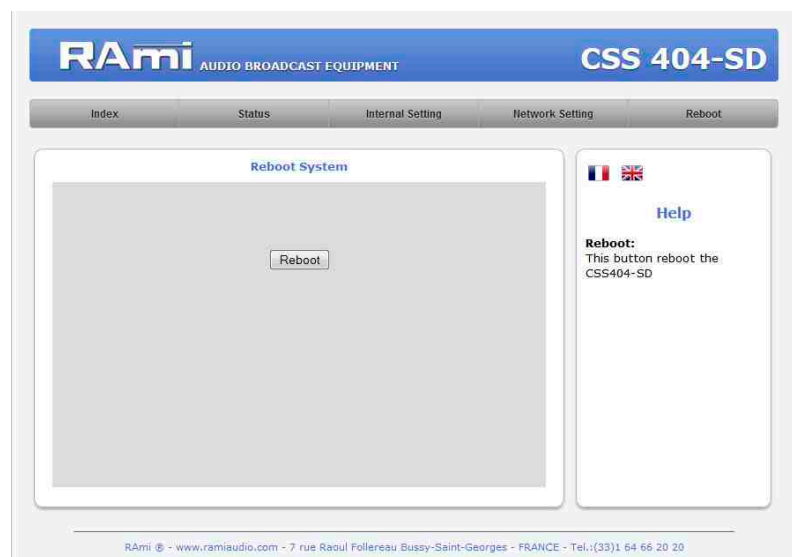

Click "Reboot" and please wait a few moments...

### SD CARD OPTION

<span id="page-35-0"></span>It is good practice to connect all equipments before to switch on.

### 1/ Wiring :

Prior first use do not forget to fix the SD card in the equipment. Proceed as following :

- Remove the cover A on CSS 404 front panel. As a CEM safety, removing the cover, cuts the SD card supply.
- Push SD card in holder .
- Replace the cover
- For testing, activate tne manual mode, and hold the switch backup 8 pushed one second (Manual SD card). Indicator 15 "play" goes on and switch backup indicator yellow goes on.

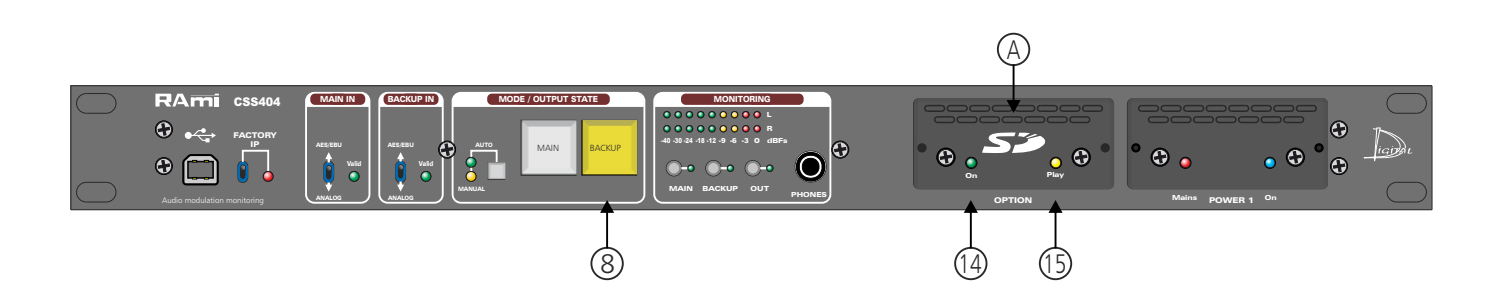

### 2/ Features :

### $ightharpoonup$  Audio:

- Reads stereo MP3 (MPEG ½ layer 3), 44.1KHz from 112 Kbit/s to 320 Kbit/s.
- Reads CBR files (Constant bit rate) and VBR (variable bit rate).
- Reads stereo Wave 44.1KHz 16 bits.

### SD-card:

- Uses SD card 64 Mo mini FAT 16 or FAT 32.
- Allows file long names.
- Up to 999 files.

### 3/ Way of use, file making on SD:

Audio files must be saved on SD card, according to :

- Files are organised in two groups : files in a list or random. In both cases, files are used only on CSS404 alarm.
- Each group correspond to one directory. Only one directory level is allowed on the SD root.

### SD CARD OPTION - Next -

A - Random files are saved in the 0R0 (zero R zero) directory. *Example :*

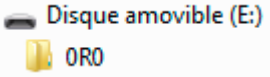

It is possible to mix MP3 and WAVE. Files are used randomly and continuously.

B - The files for list are saved in 0S0 (zero S zero) directory. *Example :* 

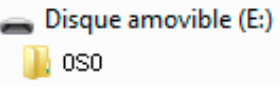

Choosing S, the file are read in numerical order, using the first three digits from file name. You must give a name too each file starting with a three digits number followed or not by some letters.

You can mix MP3 and WAVE. For example :

001 my song.mp3 002 an other song.mp3 003 music1.wave 004 music2.wave

...

 up to 999 an other music.mp3

You can number 999 files. At the end of the list, reading restarts at file 001.

Attention : In "S " mode files without number are ignored.

Demo card: The supplied demo card is filled with MP3 and WAVE files in the 0R0 directory, for random reading.

Take care to use the following formats:

- Stereo MP3, 44.1 KHz, from 112Kbit/s to 320Kbit/s or stereo WAVE, 44.1 KHz, 16 bits.
- Other formats are ignored.

### ANNEX: TECHNICAL TOOLS

<span id="page-37-0"></span>To work properly, the CSS IP address should be unique in the net, and belongs to the available IP range.

Installation procedure:

IF the computer or the routeur is not in the same net (ex : 192.168.1.14 and net mask 255.255.255.0) the computer should be in the same net, then modify the CSS address.

WINDOWS 7

- Open "Control panel "

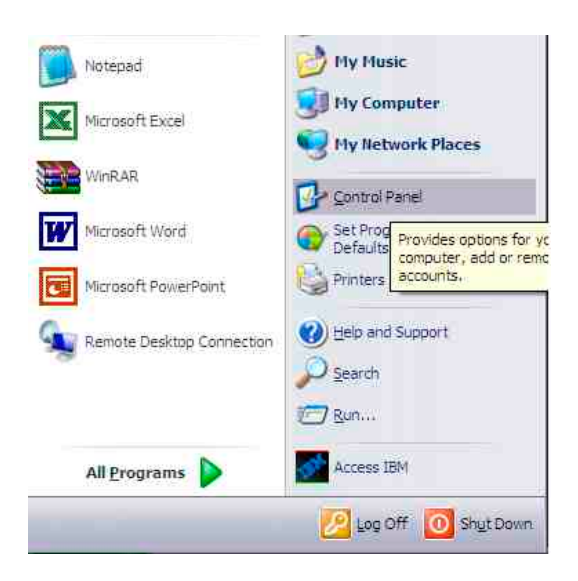

- Click "Network and Sharing Center", then "Local Area Connection"

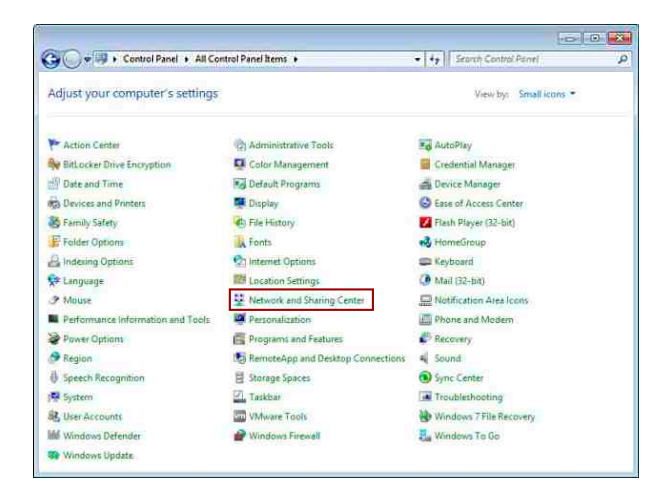

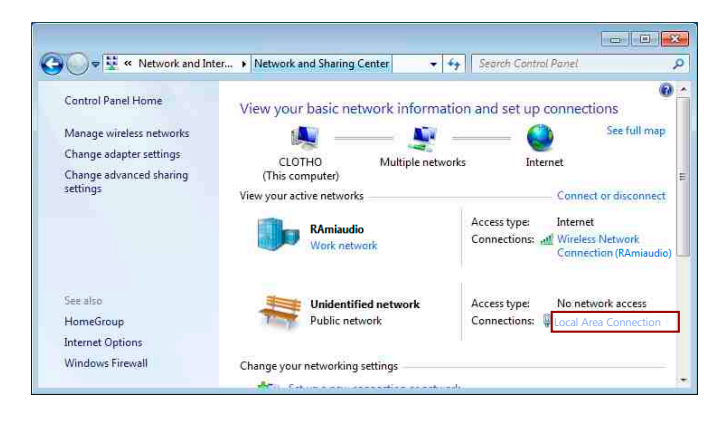

- This window opens:

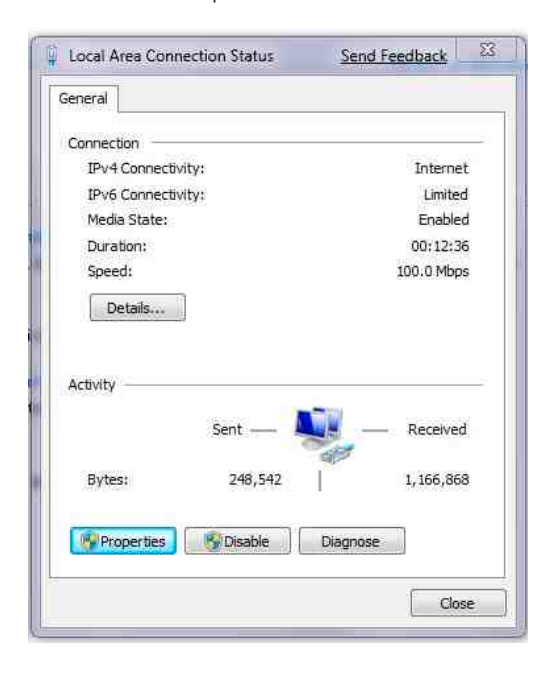

-Click "properties".

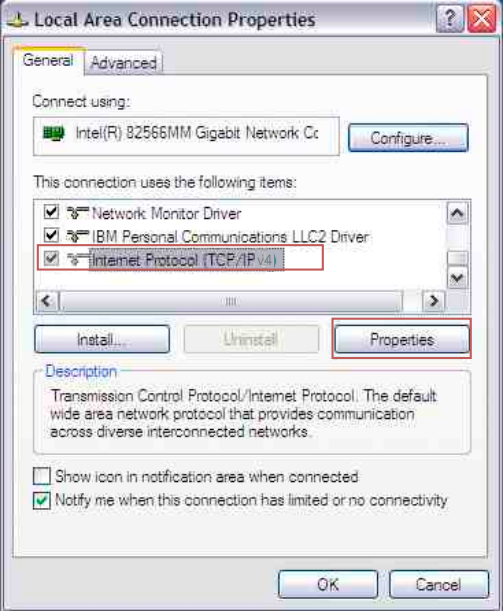

Click then "Internet Protocol (TCP/IPv4)" and "properties".

### ANNEX: TECHNICAL TOOLS - next -

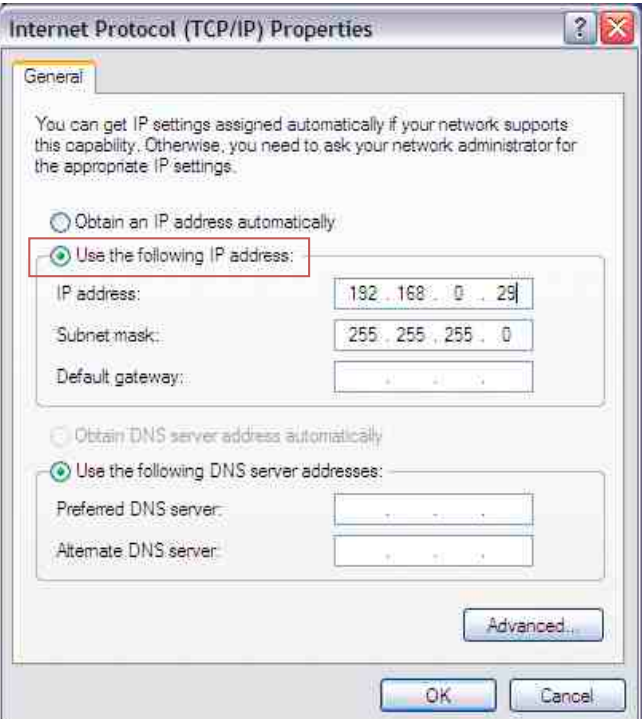

- Click "Use the following IP adress:" then fix the IP address in the CSS network (ex 192.168.0.29). - Click OK then OK.

You now have a fixed IP address.

You can now access CSS404 (default IP address 192.168.0.40) using a web browser (ex : Firefox, Internet explorer).

 $\Rightarrow$  If you use CSS404 as stand alone, you can now see the web pages.

**H** http:// 192.168.0.40

 $\Rightarrow$  If you use CSS404 in a network you use the following procedure:

In the web server "Configuration IP" menu, set an IP address in the available range in the final network (network where CSS is to be used)

Example :

Router IP: 192.168.1.1<br>CSS404 IP: 192.168.0.4 192.168.0.40

If the router net mask is 255.255.255.0, CSS IP will be out of range in this network. Modify CSS IP address to one within the net (ex : 192.168.1.40)

You can now connect CSS404 and destination router.

The computer used for that procedure, is no more in the network. Think to restore original settings.

Open your web browser, enter CSS IP address, then validate.

### **B** http:// 192.168.1.40

You can now see the web pages, and are able to set the equipment.

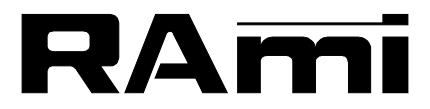

**E-mail : rami@ramiaudio.com Tél. : 33 (0)1 64 66 20 20- Fax : 33 (0)1 64 66 20 30 7 Rue Raoul Follereau 77600 BUSSY SAINT GEORGES - FRANCE**

### **www.ramiaudio.com**

*All specification in this document can be modifed by RAMI without prior notice. RAmi se réserve le droit de modifier les spécifications du produit sans préavis.*